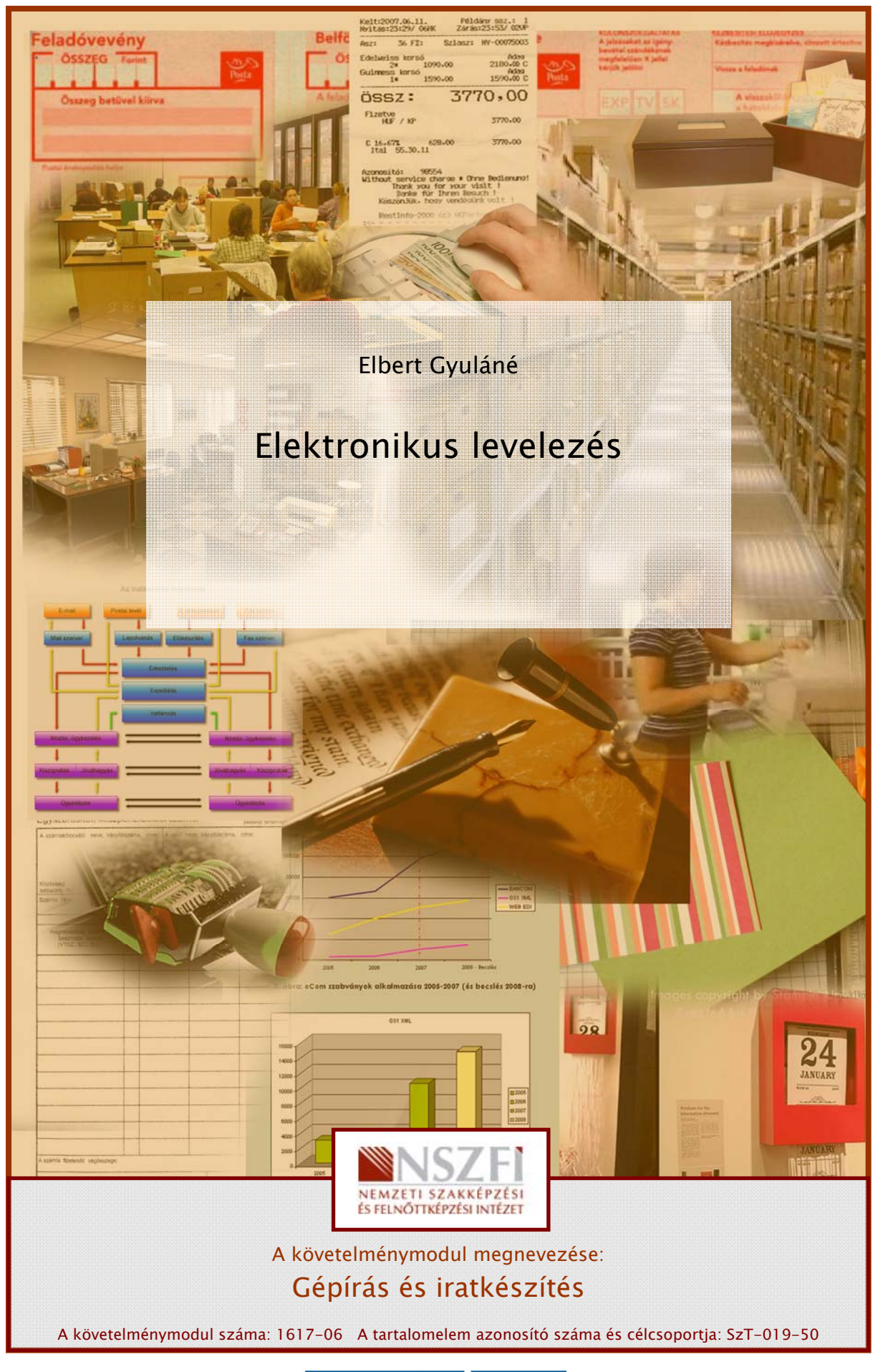

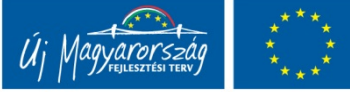

# ESETFELVETÉS – MUNKAHELYZET

Ön egy munkacsoport koordinátoraként dolgozik. Az iratok ellenőrzése során észrevette, hogy több szakértő beadott dokumentumai hiányosak.

Nagyon szorítja a határidő. Mit tesz, hogy minél előbb kézhez kapja a szükséges dokumentumokat? Levelet ír? Telefonál? Melyik megoldást tartja a leggyorsabbnak? Esetleg elektronikus úton értesíti a szakértőket, és szintén ezen az úton kéri be a hiányzó iratokat?

# SZAKMAI INFORMÁCIÓTARTALOM

# 1. Galambpostától az elektronikus levelezésig

A levélírással kapcsolatban egy nagyon szép versidézet jut eszünkbe Arany János tollából, melyben Mátyás anyja, Szilágyi Erzsébet így kesereg: "Ki viszi Hamarabb Levelem Prágába?" Az 1458 előtti években hasonló kérdések merültek fel a levél célba juttatását illetően. Még száz évvel ezelőtt is a hírmondókon kívül a posta nyújtotta az információk cseréjének egyetlen lehetőségét. A távoli kapcsolatok felvételére levél szolgált.

Így van ez ma is, most is levél szolgál hivatali és magánéleti kapcsolatteremtésre távollevő szervekkel, intézményekkel, vállalatokkal, vállalkozásokkal, magánszemélyekkel. hagyományos papírra írt, borítékba zárt levél mellett egyre nagyobb tért hódít az elektronikus levél, röviden e-mail, mely megőrizte a hagyományos levél funkcióit, mert meg kell címeznünk, fel kell adnunk, és pontosan annyira tudunk neki örülni, mint a hagyományos levélnek, csak éppen nem egy "fekete holló", vagy postagalamb hozza, hanem villanypostán érkezik fénysebességgel. Ilyenkor döbbenünk rá, hogy milyen sokat változott a világ! Óh, mennyire örült volna Mátyás édesanyja az ilyen rendkívül gyors válasznak!

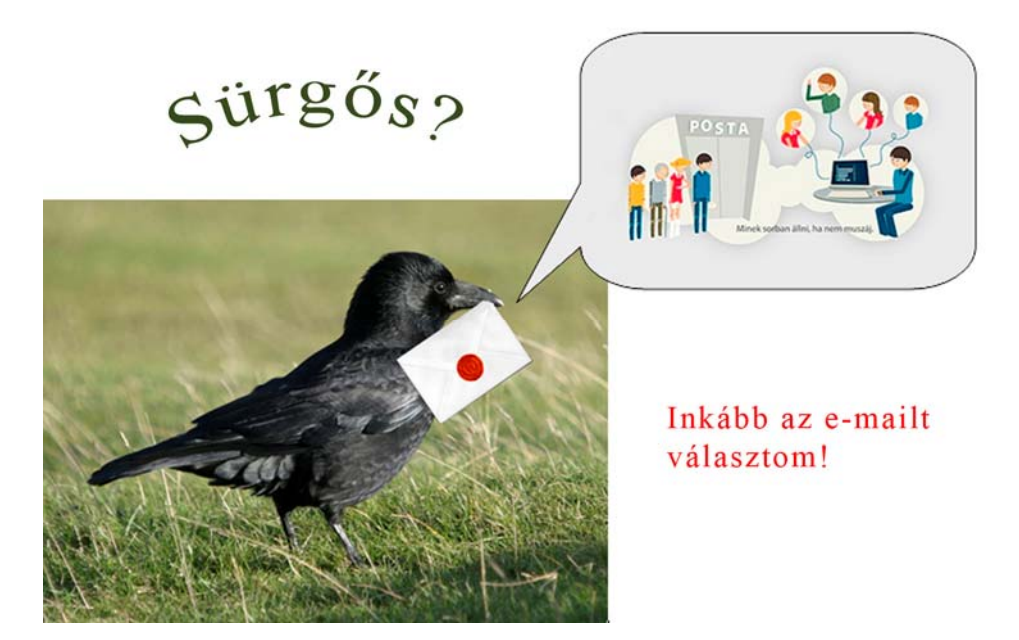

1. ábra. Madárpostától az elektronikus üzenetig<sup>1</sup>

# 2. Az elektronikus levelezés előnyei

Az e-mail számos előnnyel bír a hagyományos levéllel, telefonnal és más kommunikációs eszközökkel szemben. Az e-mail bármikor elküldhető és akkor fogadja, mikor Önnek tetszik. Nagyon költséges lenne külföldre gyakran telefonálni. Az elektronikus levél gyorsabb és olcsóbb a hagyományosnál, természetesen az internet-hozzáférés költséggel jár, de cserébe számos szolgáltatással lehet előfizetője gazdagabb. Elektronikus levél bárkinek, bárki által küldhető, aki e-mail címmel rendelkezik. Mellékletként csatolható: valamilyen állomány, futtatható program, képek, hangok, mozgóképek stb., s ami nagyon lényeges, hogy *ingyen!* Óriási előnye még, hogy *gyors*!

Az elektronikus levelezés az internet alapszolgáltatása. A leveleket egy program kezeli. A levelek írásához, küldéséhez, fogadásához kapcsolatba kell lépni a szolgáltatóval, aki a mail-szervert üzemelteti, összegyűjti a különböző címekre érkezett leveleket, majd továbbítja a címzetteknek. Szükség van továbbá egy levelezőprogram számítógépre történő telepítésére is, ami a leveleket a szerverről letölti, amelyben a levél megírható és elküldhető. Kell még hozzá egy e-mail cím is, amit a szolgáltató biztosít mindenki számára.

# 3. A levelek útja

Az elküldött levél először a mail-szerverre érkezik meg, majd további mail-szervereken keresztül jut el a címzettig. A leveleknek egy-egy szerveren előfordulhat, hogy várakozniuk kell addig, amíg a rendszer újabb postacsomagot továbbít. A levelek célba érésének időtartama nagyon változó, néhány másodperctől akár teljes napig is eltarthat, mert netán éppen alszik a címzett, vagy nincs a számítógépe bekapcsolva, esetleg elutazott.

-

<sup>1 1.</sup> ábra forrása: http://www.szelessavkereso.hu/Images/picture.nof?p=490&x=344 (2010. 07. 22.),

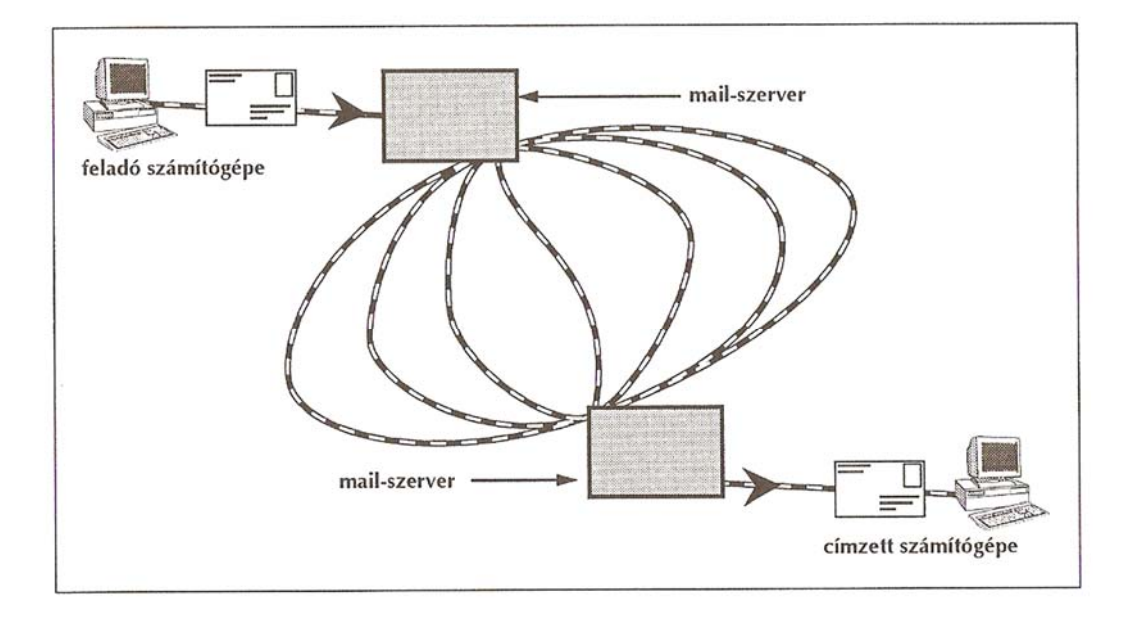

2. ábra. A levél útja<sup>2</sup>

## 4. E-mail cím

Az e-mail címet a saját levelezési címünkhöz hasonlíthatnánk. A hagyományos levél esetében is, meg kell adni a nevet és a helyet, ahová küldjük azt. Az e-mail címnél szintén ez a helyzet.

- A cím első része a felhasználót azonosítja,
- a másik része a postafiók helyét határozza meg,
- az elválasztójel pedig a "@".

felhasználónév@szervernév.részegység.szervezetnév. elsődlegesdomainnév

kiss.pal@citromail.hu - NagyAnna@freemail.hu - viragjanos@gmail.com

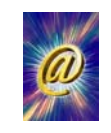

#### 3. ábra.<sup>3</sup>

## Figyelem!

-

<sup>2 2.</sup> ábra forrása: Daró Ildikó - Tóth Ferenc: Kezdő lépések az Interneten,19. oldal. (Nemzeti Tankönyvkiadó 1998.)

<sup>3 3.</sup> ábra forrása: http://www.tferi.hu/konyv5/atsign.jpg (2010. 07. 24.)

- A felhasználó azonosító nem tartalmazhat speciális karaktereket, s egyedinek kell lennie a postafiókon belül.
- Az "@" jel az angol "at" szót jelöli, melyet a "kukac" névként használunk.
- A cím második része egy *domainnév*. Ez a domainnév a postafiók címe.

Általában a legtöbb cím *kisbetűből* áll, de vannak címek, ahol találhatók vegyesen nagy- és kisbetűk is. Lényeges, hogy pontosan írja be mások e-mail címét, különben nem ér célba a levél, szakszóval élve, "visszapattan".

A legtöbb levelezőprogram lehetővé teszi, hogy ne kelljen feljegyezni az ismerősök, partnerek címét, hanem egy úgynevezett *címlistát* kínál tárolásra, ahonnan levélíráskor egyetlen kattintással előhívható.

Olyan címjegyzék nem létezik, amely az összes netfelhasználó e-mail címét tartalmazná. Ennek az előnye mellett hátrányai is lehetnének:

- bárki elővehetné, és mindenféle levelekkel zavarhatna,
- továbbá képtelenség lenne ilyen hatalmas címjegyzéket áttekinteni.

Az e-mail címekhez többféleképpen juthatunk hozzá:

#### Interneten lévő ingyenes web alapú levelezőprogramok

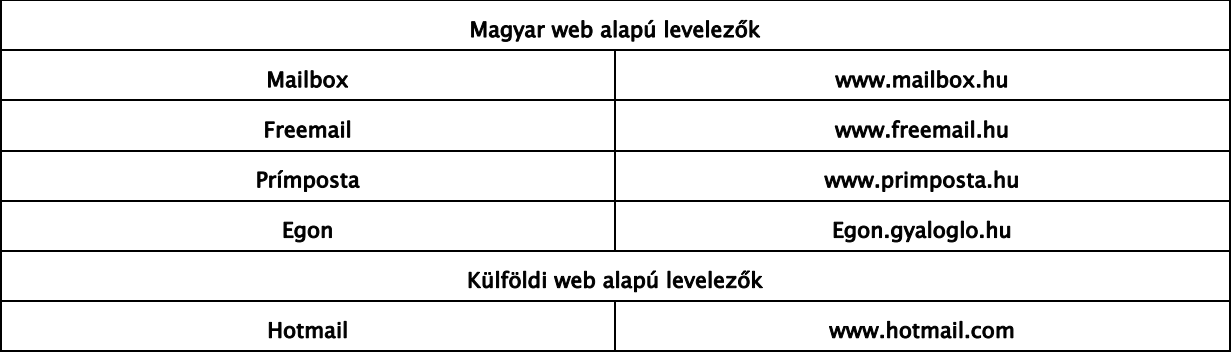

#### Több ingyenes levelezőprogram található az *ingyenmail.lap.hu* címen.

A fenti oldalakon először is regisztrálni kell magunkat! Ekkor kell megadni a felhasználónevet *(User name)*. Ez adja az e-mail címünk első részét, a második részben a szolgáltató neve szerepel. Például KiralyAgnes@freemail.hu.

A regisztrációt a bejelentkezés követi, mely után olvashatóvá válnak leveleink és küldhetünk mi is másoknak.

A postaládánk méretét szabályozzák. Általában 6-10 MB helyet biztosítanak.

Figyelmesen olvassa el az ingyenes szolgáltatók adatvédelmi leírását, továbbá a felhasználási feltételeket! Ezek a szolgáltatók reklámokból tartják fenn magukat, s adatainkat is felhasználják ebből a célból!

## Jó tanács!

#### Csak annyi adatot adjon meg, amely a kitöltéshez feltétlenül szükséges!

Az internet szolgáltatók nagy része az internet elérés mellett egy vagy több e-mail címet is biztosít a szerződő fél számára. Ebben az esetben, csak egy levelezőprogramra van szükség.

Intézmények is gyakran biztosítanak e-mail címet tagjaik számára. A főiskolákon és egyetemeken szintén ingyenesen kérhetők e-mail címek. Néhány középiskolánál is van erre lehetőség. A cégeknél pedig természetes, hiszen a belső levelezések nagy része már elektronikus úton folyik.

## 5. Levelezőprogram

#### Mit kell tudniuk a levelezőprogramoknak?

- A beérkezett levelek listázása
- Levelek írásának lehetősége egy adott címre vagy egy címlistában szereplő címre
- Levél írásának lehetősége több címre
- Válasz a beérkezett levélre
- Továbbküldése a beérkezett levélnek
- Mellékletek csatolása a levélhez
- Levelek tárolása különböző mappákban
- Levelek törlése

# TANULÁSIRÁNYÍTÓ

Az interneten nem pusztán számítógépekkel, hanem azokon keresztül az emberekkel is kommunikálunk. Az általánosan érvényes "internetes illemszabályok" ismerete birtokában szívlelje meg a kifejezetten az elektronikus levelezésre érvényes íratlan szabályokat!

A levélnek mindig adja meg a témáját! Jó, ha tudja, sokan elolvasás nélkül törlik a téma nélküli leveleket. Egy olyan személy, aki nagyon sok emberrel levelezik, bizonyára örülni fog a tárgy megjelölésének, mely segíti a levelek rendezésében, fontossági sorrendbe állításában. A hivatalos levelet fontosabb megválaszolni, mint a személyeset, bár az illem azt is megköveteli!

1. Ügyeljen arra, ha több személynek küldi ugyanazt az üzenetet, lehetőleg ne az egyszerű, nyilvános másolat-küldési lehetőséget kapcsolja be! Egy jó körlevél is tűnhet külön nekünk címzettnek, ha jól vannak beírva az adataink. Abban az esetben, ha feltétlenül azt szeretné, hogy a levél címzettje tudomást szerezzen róla, hogy rajta kívül mások is (és pontosan kik) kaptak másolatot a levélről, csak akkor használja az egyszerű másolatot! Ehhez hasonló a válaszadás is, ha egy mód van rá, írjon mindenkinek külön választ!

- 2. Ha több személynek szeretné elküldeni ugyanazt a levelet, akkor használja a titkos másolatküldési lehetőséget! Ha például a cég, sok-sok személynek küld karácsonyi üdvözletet, mindenki csak azt látja majd, hogy egyedül ő kapta ezt a levelet és ez nagyon jólesik neki.
- 3. E-mail írásakor koncentráljon a lényegre! Abban az esetben, ha óriási képeket mellékel, gondoljon arra, hogy a továbbítás hosszabb ideig tart, valamint esetleg a levél fogadója lassabb kapcsolattal rendelkezik, és ezért lassabban is tudja letölteni az anyagot.
- 4. Mérlegelje azt is, hogy a levél olvasója nem biztos, hogy rendelkezik minden olyan programmal, mint Ön. Olyan esetben, ha mellékel egy speciális képfájlt vagy különleges formázású szöveget, nem biztos, hogy meg tudja jeleníteni azt, vagy esetleg nem helyesen!
- 5. Érdemes szem előtt tartani azt a tényt is, hogy az e-mailt nemcsak a számítógép monitorán lehet olvasni, hanem az egyre népszerűbb tenyérszámítógépeken, mobiltelefonokon és hasonló eszközökön is. Ezek sokszor korlátozott megjelenítési képességekkel rendelkeznek (kis memória, alacsony színmélység, kis felbontás, korlátozott gördíthetőség stb.).
- 6. Szabály, hogy a levelet mindig írja alá! Különleges e-mail cím esetében nem mindig derül ki az illető személye. A legtöbb levelezőprogram már rendelkezik saját aláírás készítésének a lehetőségével. Mit tartalmazzon az aláírás? A néven kívül, telefonszámot, esetleg honlapcímet stb.). Az így elkészített aláírás bármely levél végére egyetlen kattintással odailleszthető. Így levele megjelenése elegáns lesz.
- 7. Ne feledkezzen el levelének helyesírási ellenőrzéséről sem, melyet minden levél elküldése előtt futtasson végig!

#### Az íratlan szabályokon túlmenően tartsa be a hatályos törvényeket is!

Ez különösen igaz, ha reklám célból küldenek e-mailt. A 2001. évi CVIII. tv. és a 2003. évi XCVII. tv. 14.§-a, egyértelműen kimondja, hogy kizárólag az igénybe vevő egyértelmű, előzetes hozzájárulásával küldhető reklám. A törvény szerint már a legelső, kapcsolat felvételét célzó üzenetküldés is tilos, mivel annak küldéséhez a címzett nem adhatta hozzájárulását.

# LEVELEZÉS LEVELEZŐPROGRAMMAL

## 1. Outlook

Nem egyszerűen levelezőprogram, hanem egy információkezelő, beépített naptárral, névjegyalbummal stb.

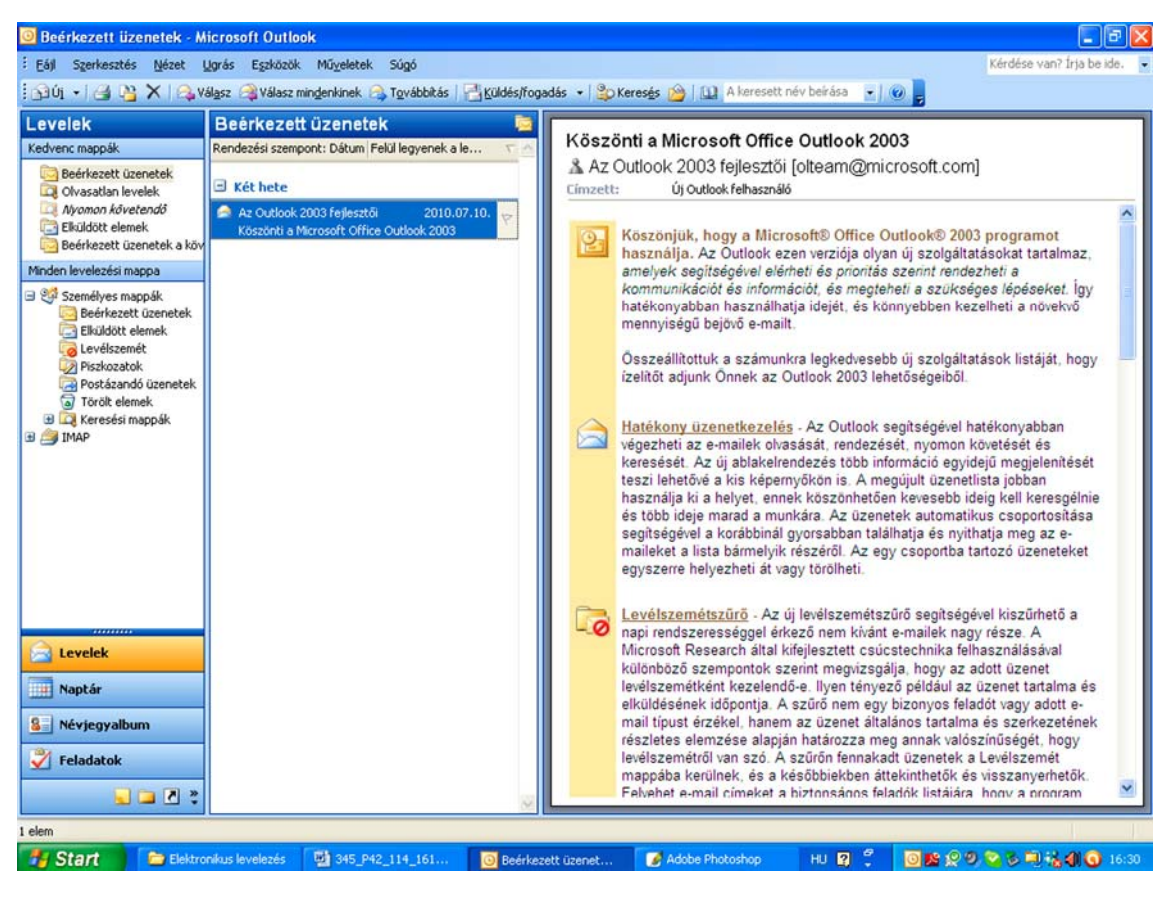

4. ábra. Outlook

Indításkor a képernyő bal szélén látható navigációs ablak sorolja fel a legfontosabb funkciókat.

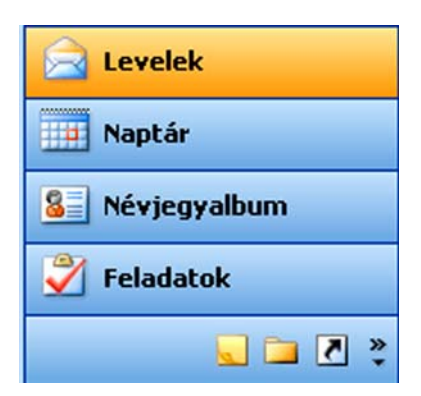

5. ábra. Navigációs ablak

A Levelek nézet több részre osztja az ablakot. A legfontosabb a bal szélen található levelezési mappák, illetve a középen lévő aktuálisan kiválasztott mappa levelei.

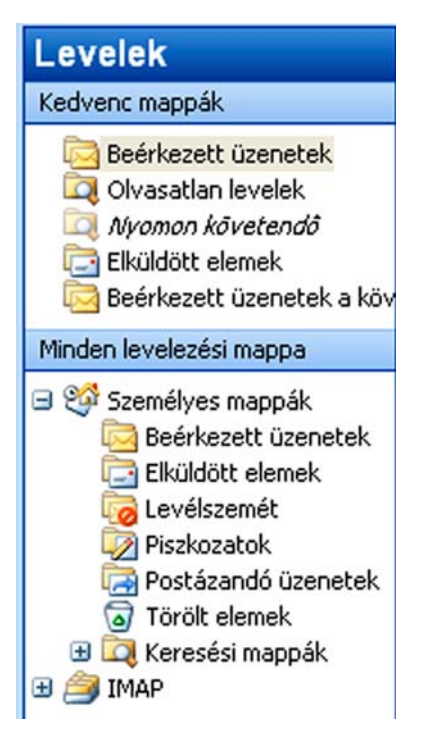

6. ábra. Mappák

A levelezés során beérkező leveleket a program csoportosítja, de mi magunk is létrehozhatunk saját mappákat.

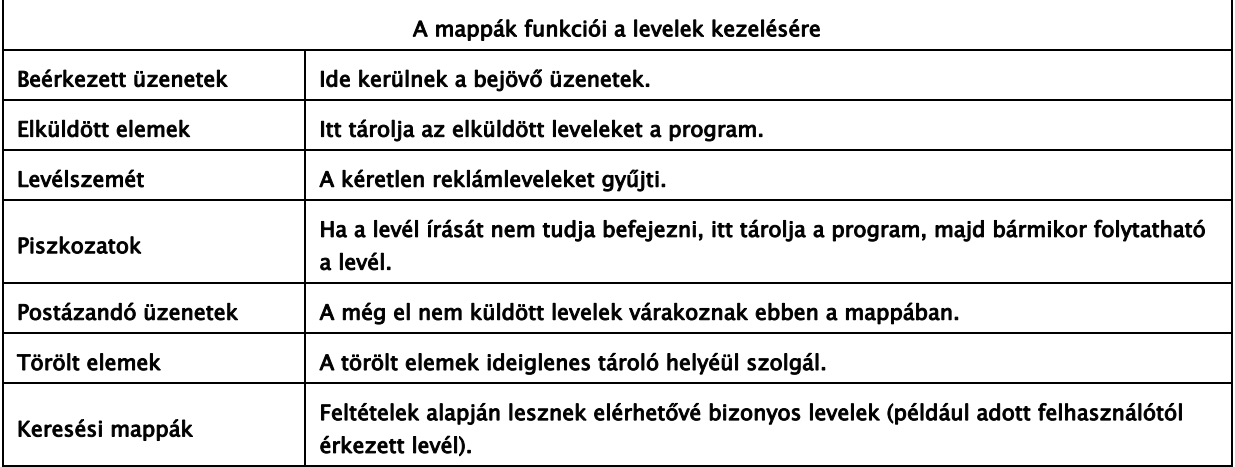

Futó program esetén új üzenet érkezésekor egy párbeszédablak, valamint az óra mellett egy kis levél szimbólum jelenik meg, amivel a gép jelzi az új üzenet érkezését.

Abban az esetben, ha az üzenet olvasása mellett dönt, a gép automatikusan megjeleníti a beérkezett levelét.

1. Amikor olyan levél érkezik, melyhez állomány van csatolva, akkor már a levelezőprogram a levéllistában is jelzi, mert a levél előtt egy *gemkapocsjel* található.

- 2. Új levél megtekintéséhez, szükséges *frissíteni* a postaláda tartalmát a szolgáltatónál lévő postafiókja tartalmával, melyhez a Küldés/fogadás (Send And Receive) gombra kell kattintania!
- 3. Fontos tudni, hogy a beérkező levelek törlésig a listán maradnak. Célszerű törölni időnként a felesleges leveleket! Abban az esetben, ha postaládája megtelik, nem tud fogadni újabb beérkező levelet.
- 4. Lehetősége van a listabeli sorrenden változtatni oly módon, hogy a kívánt rendezési szempontnak megfelelő oszlop fejlécén kattint. Másodszori kattintás fordított sorrendet eredményez.
- 5. Egy üzenetre jobb egérgombbal kattintva a helyi menü segítségével számos lehetőség közül választhat (ismét olvasatlanként lehet megjelölni, nyomon követésre lehet beállítani).

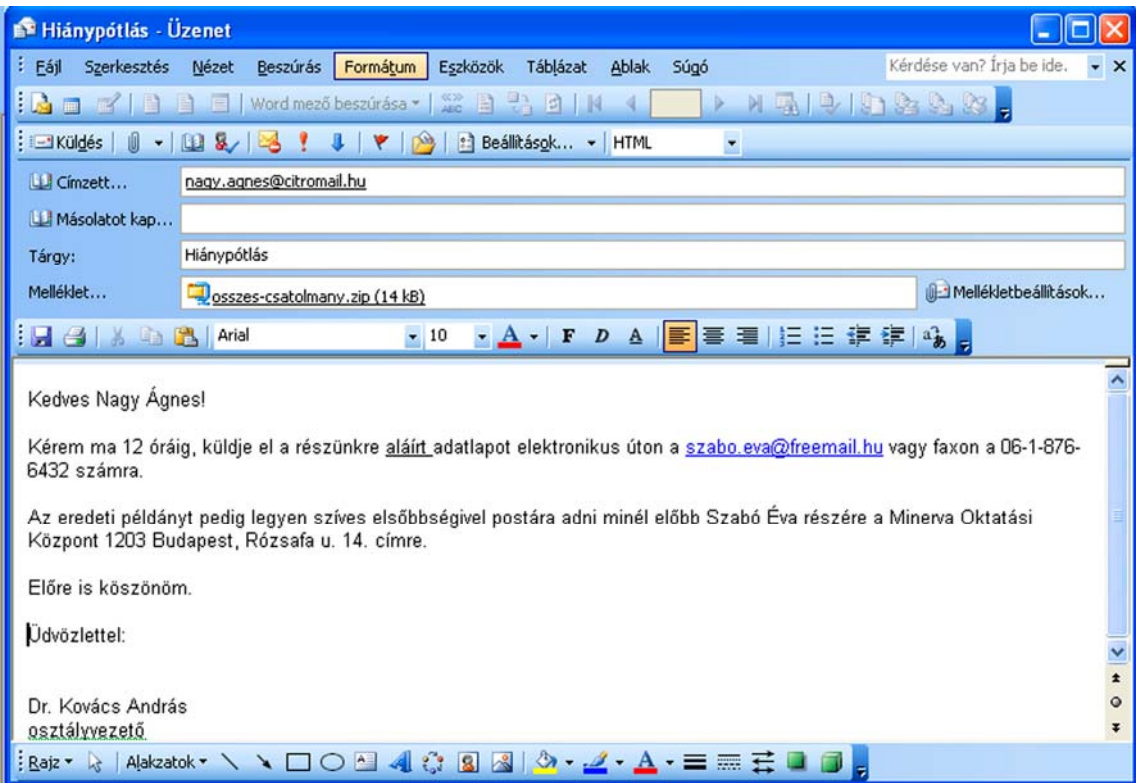

## A levél megírása

7. ábra. Levél

#### A 7. ábra egy elküldendő levelet szemléltet.

Nagyon hasznos, ha leveleit tízujjas vakírással készíti, mert akkor nem okoz gondot a gépelés és biztos, hogy nem marad megválaszolatlan levél!

- Be kell írni a címzett e-mail címét (pontosan)!
- Lényeges meghatározni, hogy mi a tárgy!

- Abban az esetben, ha másolatot szeretne küldeni valakinek, akkor annak a címét írja be a "*Másolatot kap...*" rovatba!
- Olyankor, ha másnak is szeretne másolatot küldeni, de úgy, hogy arról ne szerezzen a címzett tudomást, akkor a "Titkos másolat..." részben kell megadnia a címet!
- A fejléc kitöltése után kerülhet sor a levél megírására!
- A levelet formázni is lehet a szövegszerkesztőben már megismert módon!
- Másik forrásból is lehetséges átemelni anyagot a vágólap használatával  $(Ctrl + C)$  és a  $(Ctrl + V)$  billentyűkombinációk használatával, a szokásos eljárás szerint.
- A levélhez a mellékletet a *Beszúrás menü Fájl* menüpontjával csatolhatjuk, de ugyanez a *gemkapocs ikonnal* is elérhető!
- Meghatározhatja az üzenet prioritását (fontosságát), jellegét, a kézbesítés idejét stb.
- Lehetséges e-mailben is "tértivevényes" levél küldése, ami azt jelenti, hogy visszaigazolást kér a levele címezetthez való megérkezéséről, illetve elolvasásáról (Beállítások).

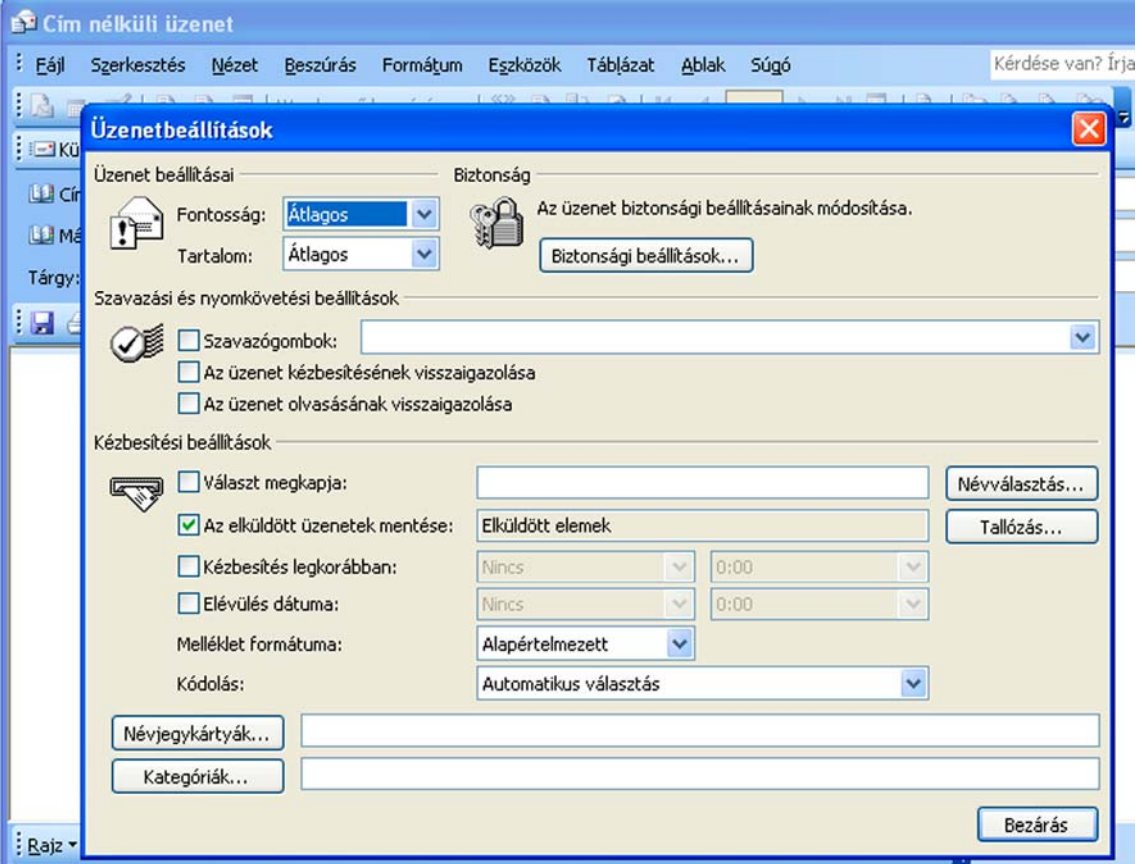

#### 8. ábra. Beállítások

Készíthet automatikus aláírást is a levélhez. Azért praktikus előre elkészíteni, mert így az aláírást a levél elkészülte után, csak be kell szúrni, vagy automatikusan hozzákapcsolódik a levélhez. Az aláírásnál célszerű megadni a beosztást, a munkahely nevét, pontos címét, telefonokat, e-mail címet, és a cég honlapjának a címét.

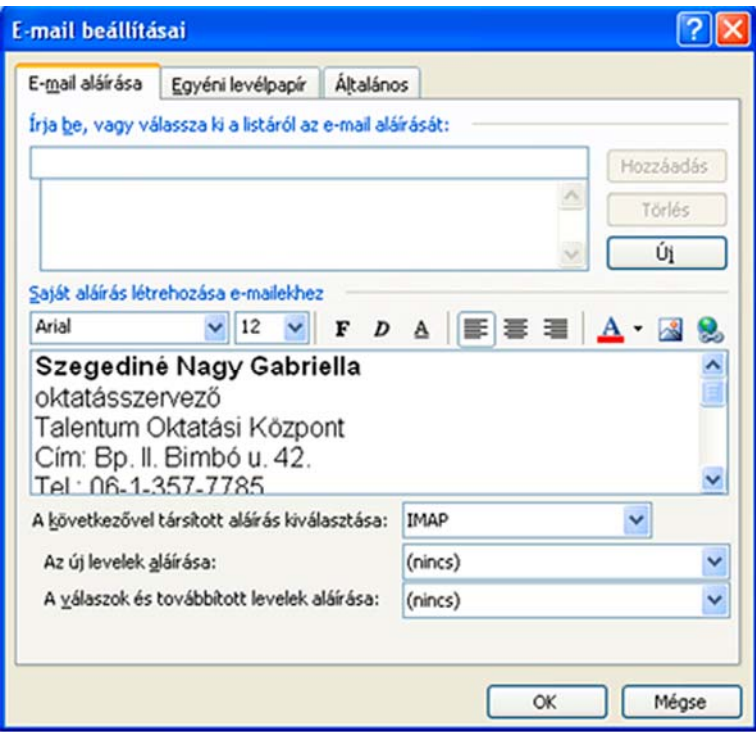

9. ábra. Aláírás készítése

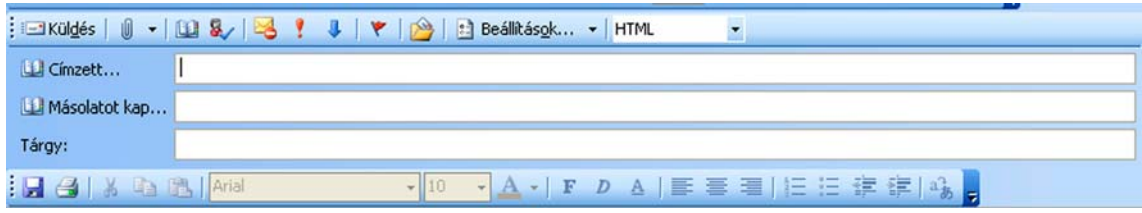

10. ábra. Ikonok

# Az ikonok funkciói

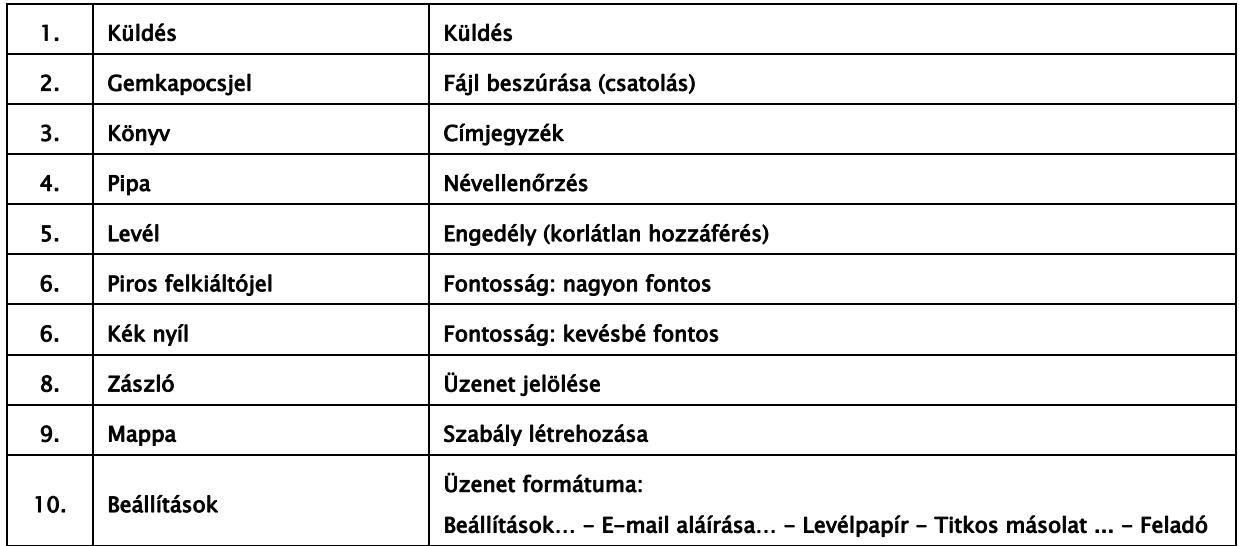

11. HTML Üzenet formátuma (HTML, Rich text, Egyszerű szöveg)

#### Fontos tudnivalók a csatolásról!

Nagyobb vagy több anyag küldésekor nagyon praktikus egy mappába előkészíteni a küldeményt, és tömörítve csatolni a levélhez. Az alábbi 11. ábra azt szemlélteti, hogy a Biztonság nevű mappát szeretnénk csatolni a levélhez. A csomagolás módja a következő: kattintás a mappán jobb egérgombbal, majd Küldés/Tömörített mappa. Ekkor az előzőleg már a gépre telepített tömörítő program becsomagolja, tömöríti a mappa tartalmát. Használata abban segít, hogy tömörítve a küldemény adatátvitele gyorsabbá válik.

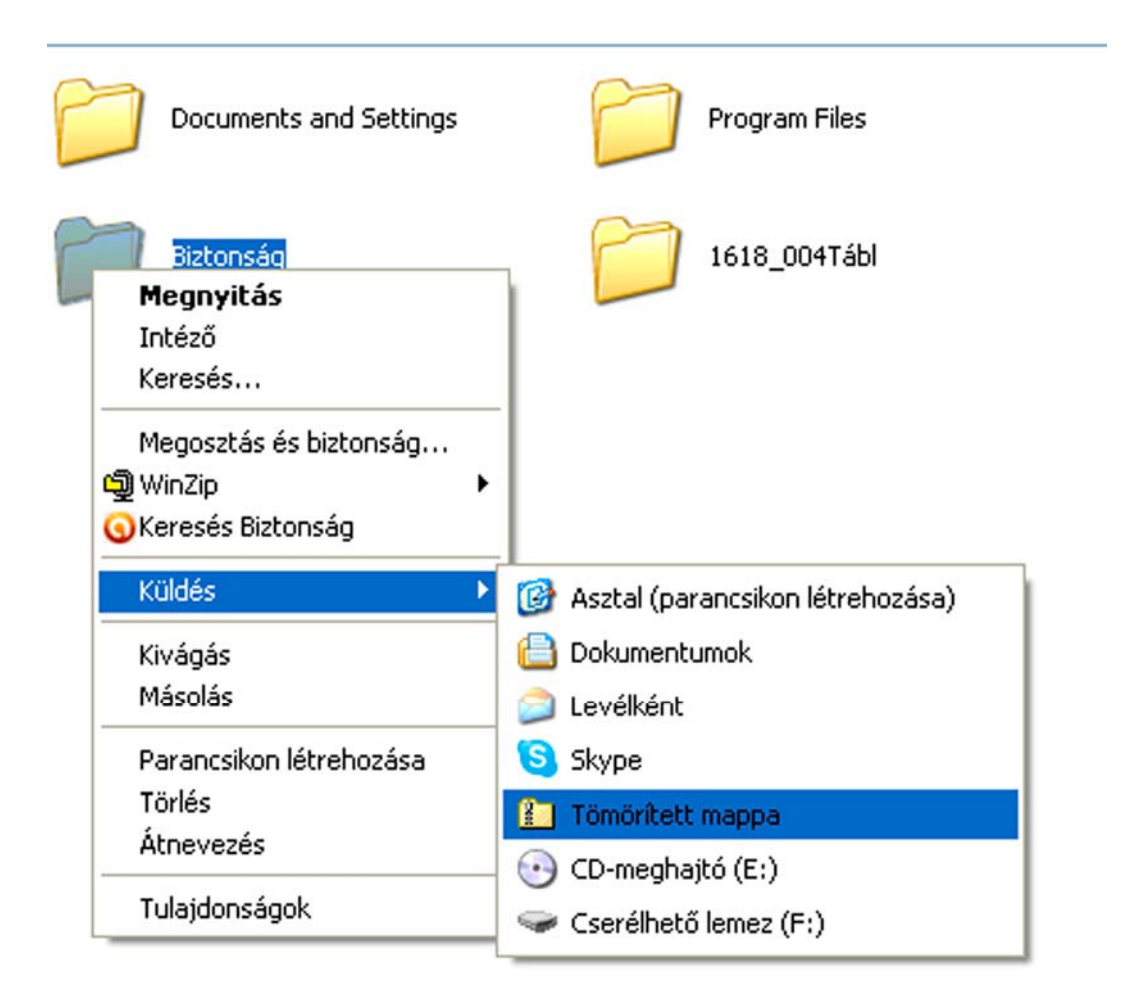

11. ábra. Tömörítés

# Tömörítő programok

"A FilZip egy "WinZip" szerű ingyenes Microsoft Windows operációs rendszerre készített tömörítő program. A program segítségével tömörített fájlok készíthetők, meglévő file-ok kitömöríthetőek, módosíthatóak. A program "freeware", tehát teljesen ingyenes használható magán és üzleti felhasználásra egyaránt."4

Célszerű tehát egy tömörítő programot letöltenie és telepítenie a gépére, mert küldemény is érkezhet így, és csak segítségükkel tudja kicsomagoltatni. Hasonló tömörítő programok még: WinRaR, ZIP Central, ZipGenius, CSS tömörítő stb.

# Vírusellenőrzés

Biztonság szempontjából igen fontos tudnivaló, hogy az elektronikus levelezés nem biztonságos!

Több bizonytalansági tényezővel is szembe találja magát az ember. Nem lehet biztos abban, hogy a levél feladójaként szereplő név és személy azonos. Az elektronikus levél hasonlít a rendes postai levelezőlapra, tartalmát el lehet olvasni, sőt módosításra is lehetőség nyílik. Lényeg az, hogy nem lehet biztos abban, hogy a levél tartalma nem módosul az útja során.

Kínálkozik lehetőség ma már a bizonytalansági tényezőkkel szembeni védekezésre is szerencsére. Ilyen a *digitális aláírás*. Használatával biztos lehet abban, hogy a levél feladója ténylegesen az a személy, aki a levelet küldte. Azt viszont sajnos nem biztosítja, hogy a levél tartalma nem módosult a szervereken való áthaladás során, vagy éppen nem olvasták el illetéktelen személyek.

A levél tartalmának védelméhez titkosításokat használnak. Igen elterjedt a kétkulcsos módszer, melynek lényege abban áll, hogy a felhasználó két kulccsal rendelkezik. Egy nyilvános és egy titkos kulccsal. A nyilvános kulcsot mindenki ismeri, sőt akinek a levél íródik, annak a nyilvános kulcsával titkosítjuk a levelet. A titkos kulcsot viszont csak a tulajdonosa ismeri, s ezzel fejtheti meg, a titkosított üzenetet. A kulcs párokat, biztonsági tanúsítványokat, hitelességszolgáltatótól kell beszerezni.

Az internet és az elektronikus levelezés elterjedésével a számítógépes vírusoknak is újabb és újabb generációi jelennek meg, amelyek már képesek a hálózaton keresztülhaladni és a levelekbe beférkőzni.

Az e-mail vírusok arról ismerhetők fel, hogy mellékletet tartalmaznak. A melléklet programot vagy makrót hordoz, amelyet megnyitva akaratlanul mi magunk aktivizáljuk a vírust.

Fontos tanács tehát! Ismeretlen címről jövő vagy a gyanús mellékletet tartalmazó leveleket, MEGNYITÁS NÉLKÜL TÖRÖLJÜK!

-

<sup>4</sup> Forrás: http://freeware.wyw.hu/Tomorito\_program/ (2010. 07. 06.)

Szükséges tehát egy vírusirtót is letölteni és telepíteni a számítógépre adatai biztonsága, védelme érdekében!

Ilyen vírusirtók a következők: NOD 32, AVG Antivírus, HunVista, Panda antivírus, Avast! stb.

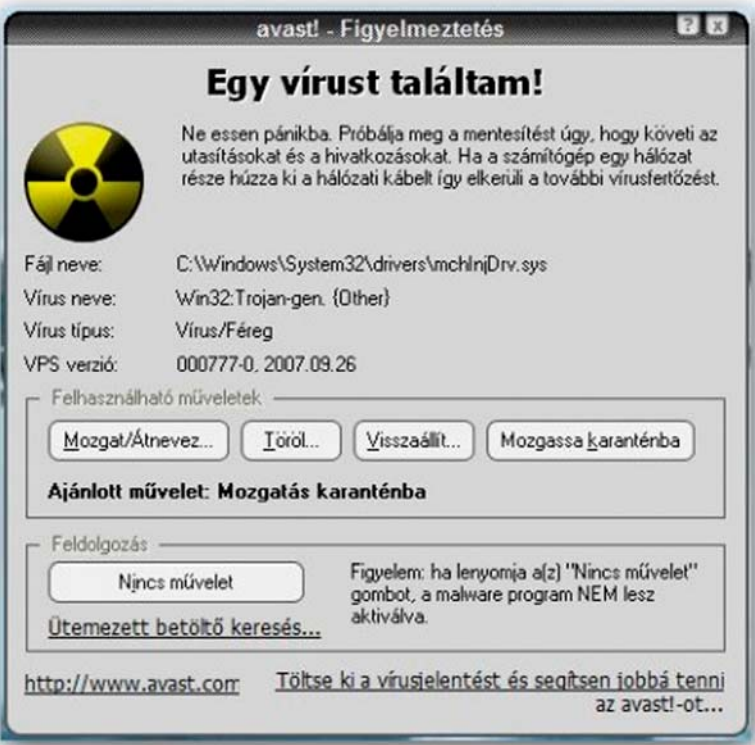

12. ábra. Avast! vírusirtó<sup>5</sup>

- Helyi hálózatra csatlakozó gépen a Küldés gombra kattintással már el is küldhető a levél.
- Amennyiben a bejövő üzenetre kíván válaszolni, úgy jelölje ki a megválaszolandó üzenetet, majd kattintson a *Válasz* gombra. Ekkor megnyílik egy új üzenet, ahol a fejléc már kitöltésre került, az eredeti üzenet címzettként való feltüntetésével.
- Abban az esetben, ha az eredeti üzenet nem Önnek szól, vagy szeretné, hogy más is tudomást szerezzen róla, akkor a Továbbítás gombra kattintva mód van az üzenet továbbítására is. Ebben az esetben a levél fejlécében, meg kell adni az új címzett(ek) e-mail címeit, majd elküldhető a levél.
- Hasznos szolgáltatása az Outlook levelező funkciójának, hogy az olvasatlan leveleket már a Windows operációs rendszer indításakor, az Üdvözlő képernyőn is láthatja.
- Fontos levélre várva beállítható, hogy a program figyelmeztessen annak megérkezéséről: Eszközök menü Beállítások menüpontja, E-mail beállításai gomb, Emailek speciális beállításai).
- A program *Fájl* menüjének *Nyomtatás* almenüjével az üzenet kinyomtatható.
- Mentés másként... menüpontjával pedig elmenthető.

-

<sup>5 12.</sup> ábra forrása: http://hunvista.net/ingyenes-virusirto-avast-home-edition-letoltes-20090303 (2010. 07. 06.)

| oft Outlook                                                                                |                                                                               |                                                                                                    |                    |                                                                                                    |                                           |                                                                                                    |         |    |       |
|--------------------------------------------------------------------------------------------|-------------------------------------------------------------------------------|----------------------------------------------------------------------------------------------------|--------------------|----------------------------------------------------------------------------------------------------|-------------------------------------------|----------------------------------------------------------------------------------------------------|---------|----|-------|
| Kérdése van?<br>Műveletek<br>Eszközök<br>Súgó                                              |                                                                               |                                                                                                    |                    |                                                                                                    |                                           |                                                                                                    |         |    |       |
| Válasz mindenkinek A Továbbítás   Küldés/fogadás v   O Keresés   11 A keresett név beírása |                                                                               |                                                                                                    |                    |                                                                                                    |                                           |                                                                                                    |         |    |       |
|                                                                                            | * Keresés helye * Beérkezett üzenetek<br>Keresés Tartalom törlése<br>Keresés: |                                                                                                    |                    |                                                                                                    |                                           |                                                                                                    |         |    |       |
|                                                                                            | Beérkezett üzenetek                                                           |                                                                                                    |                    |                                                                                                    |                                           |                                                                                                    |         |    |       |
| 1/2 - 2 - 12 - Missource Office Outlook 2003<br>Ren<br>$\sqrt{2}$<br><b>Beállítások</b>    |                                                                               |                                                                                                    |                    |                                                                                                    |                                           |                                                                                                    |         |    |       |
|                                                                                            | Ξ                                                                             |                                                                                                    |                    |                                                                                                    |                                           | E-mailek speciális beállításai                                                                         |         |    |       |
|                                                                                            | 6                                                                             | Beállítások                                                                                                    |                    | Levelezés beállításai Levélformátum                                                                                                    | Helve:                                    | Üzenetek mentése                                                                                       |         |    |       |
| en:                                                                                        |                                                                               | E-mail                                                                                                    | E-mail beállításai |                                                                                                    |                                           | Az elküldetlen elemek mentése:<br>Piszkozatok                                                          |         |    |       |
|                                                                                            |                                                                               | Az üz<br>Üzenetkezelés<br>Megnyitott elem áthelyezése                                                                                                    |                    |                                                                                                    |                                           | Elküldetlen üzenetek automatikus mentése:<br>3<br>percenként                                           |         |    |       |
|                                                                                            |                                                                               |                                                                                                    |                    |                                                                                                    |                                           | Válaszüzenet mentése a Beérkezett üzenetek mappába az eredeti<br>üzenettel                             |         |    |       |
|                                                                                            |                                                                               | Naptár<br>A Nar                                                                                                    |                    | Eredeti üzenet bezárása v                                                                                                    |                                           | √ Továbbküldött üzenet mentése                                                                         |         |    |       |
|                                                                                            | ₩<br>$ V $ Al                                                                 |                                                                                                    |                    | V Elküldött üzenet másolatár                                                                                                    |                                           | Új üzenet a Beérkezett üzenetek mappába érkezésekor                                                    |         |    |       |
|                                                                                            |                                                                               | Feladatok                                                                                                    |                    | Kézbesítetlen levelek autor                                                                                                    |                                           | V Hangjelzés                                                                                           |         |    |       |
|                                                                                            |                                                                               | Fölösleges sortörések eltá<br>Felad<br>Szabványos levelek megje<br>Digitálisan aláírt levelel<br>Emlék<br>E-mailek speciális beállításai<br>Névjegyalbum<br>A név Válasz és továbbítás<br>8 <sub>1</sub> |                    | Rövid időre megváltozik az egérmutató<br>Boríték ikon az értesítési területen<br>Új levél asztali értesítés megjelenítése (alapértelmezés: csak a<br>Beérkezett üzenetek mappa esetén)<br>Asztali értesítés beállításai |                                           |                                                                                                    |         |    |       |
|                                                                                            |                                                                               |                                                                                                    |                    |                                                                                                    |                                           |                                                                                                    |         |    |       |
|                                                                                            |                                                                               |                                                                                                    |                    |                                                                                                    |                                           |                                                                                                    |         |    |       |
|                                                                                            |                                                                               |                                                                                                    |                    |                                                                                                    |                                           |                                                                                                    |         |    |       |
|                                                                                            |                                                                               |                                                                                                    | 医胃                 | Válaszadáskor                                                                                                    |                                           | Üzenet küldésekor                                                                                      |         |    |       |
|                                                                                            |                                                                               | Feljegyzések                                                                                                    | 三体                 | Eredeti üzenetszöveg hozzáv<br>Üzenet továbbításakor                                                                                                    |                                           | Besorolás fontosság szerint;                                                                           | Átlagos |    |       |
|                                                                                            |                                                                               | Feljed                                                                                                    |                    | Eredeti üzenetszöveg hozzáv                                                                                                    |                                           | Besorolás tartalom szerint:                                                                            | Atlagos |    | ◡     |
|                                                                                            |                                                                               |                                                                                                    |                    | Sorok elé illesztett előtag:                                                                                                    |                                           | Üzenetek elévülési ideje:                                                                              | nap     |    |       |
|                                                                                            |                                                                               |                                                                                                    |                    |                                                                                                    | Vessző engedélyezése címzéselválasztóként |                                                                                                    |         |    |       |
|                                                                                            |                                                                               |                                                                                                    |                    | Saját megjegyzések megje                                                                                                    |                                           | Automatikus névellenőrzés<br>Értekezlet-összehívás törlése a Beérkezett üzenetek mappából              |         |    |       |
|                                                                                            |                                                                               |                                                                                                    |                    | Elbert Mária                                                                                                    |                                           | ☑<br>válaszadáskor                                                                                     |         |    |       |
|                                                                                            |                                                                               |                                                                                                    |                    |                                                                                                    |                                           | Javaslatok megjelenítése a Címzett, Másolatot kap és Titkos másolat<br>mezők kitöltésekor              |         |    |       |
|                                                                                            |                                                                               |                                                                                                    |                    |                                                                                                    |                                           | Tulajdonságok hozzáadása a melléklethez a Változtatások<br>visszaküldése szolgáltatás engedélyezéséhez |         |    |       |
|                                                                                            |                                                                               |                                                                                                    |                    |                                                                                                    |                                           |                                                                                                    |         |    |       |
| »                                                                                          |                                                                               |                                                                                                    |                    |                                                                                                    |                                           |                                                                                                    |         | OK | Mégse |

13. ábra. E-mailek speciális beállításai

- Beérkezett leveleit a Nézet menü rendezési szempont opciójával dátum, téma, feladó, címzett, méret stb. alapján rendezheti.
- Az Outlook a MS Office programcsomag részeként kínálja a Névjegyalbum elérését is. Itt tárolhatók a levelezőpartnerek adatai, a többi Office alkalmazásból is elérhetően. Lehetőség kínálkozik arra is, hogy pl. a Word-ből, körlevelet küldjön a Névjegyalbumban szereplő személyek részére.

# 2. FreeMail

Hasznos, ha több e-mail címmel is rendelkezik minden felhasználó. Választhat mindenki, hogy számára melyik levelezőprogram a szimpatikusabb. Néhány adat megadása után rövid idő alatt saját e-mail cím hozható létre a FreeMail rendszerben (www.freemail.hu).

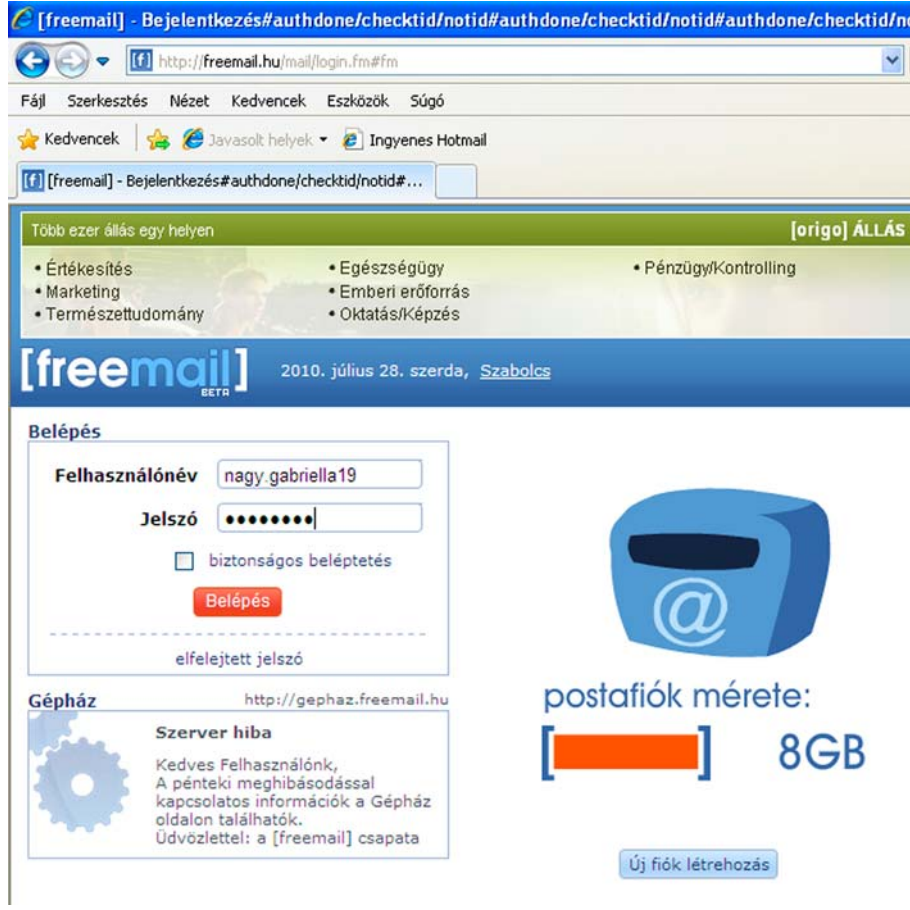

# 14. ábra. FreeMail bejelentkezés

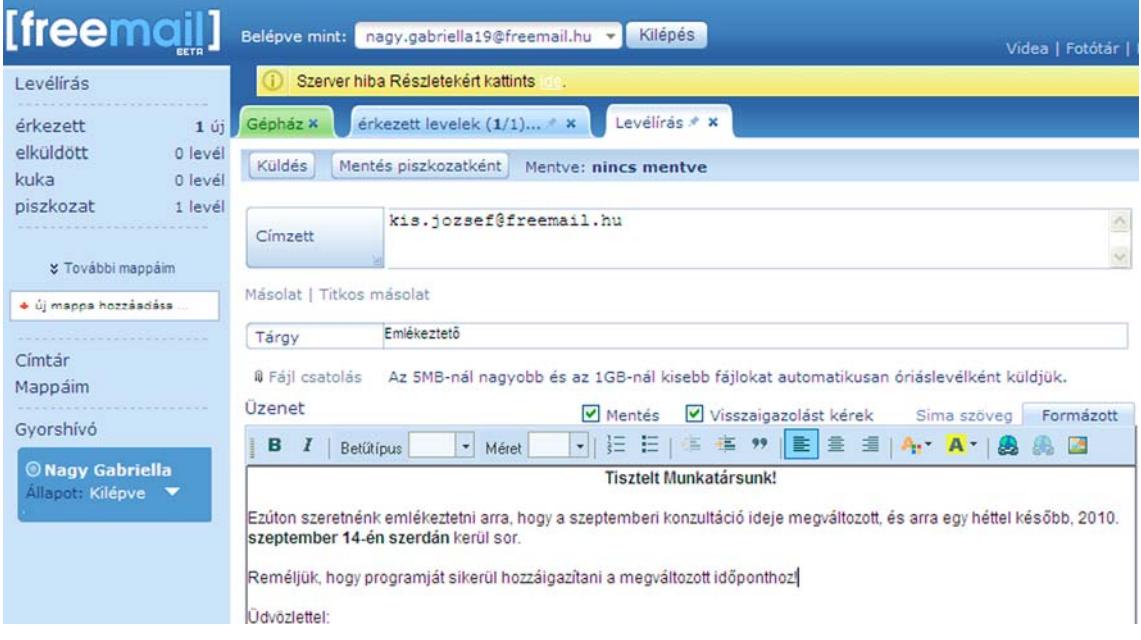

15. ábra. Levélírás a FreeMail-ben

A fenti ábra szemlélteti, hogy a FreeMai/ Webes felülete hasonlóan használható, mint a levelezőprogramok. Itt is minden megtalálható, éppen úgy, mint az Outlook esetében, csak más a design.

Baloldalon (függőlegesen): Levélírás, beérkezett, elküldött, kuka, piszkozat. Lehet új mappát létrehozni, itt is van címtár.

Középen (vízszintesen): Válasz, Válasz mindenkinek, Továbbítás, Törlés, Áthelyezés, Továbbiak (Levél törlése, Levél forrása, Nyomtatás.

A levél írása ablakban lehetőség van: másolat, titkos másolat készítésére, és fájl csatolására (gemkapocs ikon).

Óriásfájl, a kifejezés azt jelenti, hogy a FreeMail az 5MB-nál nagyobb és az 1GB-nál kisebb fájlokat automatikusan óriáslevélként küldi, mely a következőképpen működik a gyakorlatban.

A nagyméretű anyagunk felkerül egy ideiglenes tárhelyre. Ennek a helynek a címe érkezik meg a címzetthez, ahonnan pillanatok alatt letöltheti saját gépére. Figyelni kell arra, hogy ezen az ideiglenes tárhelyen csak 1 hétig marad az anyag, ha addig nem sikerült a címzettnek letöltenie, akkor már utána nem éri el!

# 3. CitroMail

Kellemes, barátságos és vidám külsővel fogadja a CitroMail levelezőprogramot választó felhasználót, a levelezőprogram alábbi bejelentkező ablaka (www.citromail.hu).

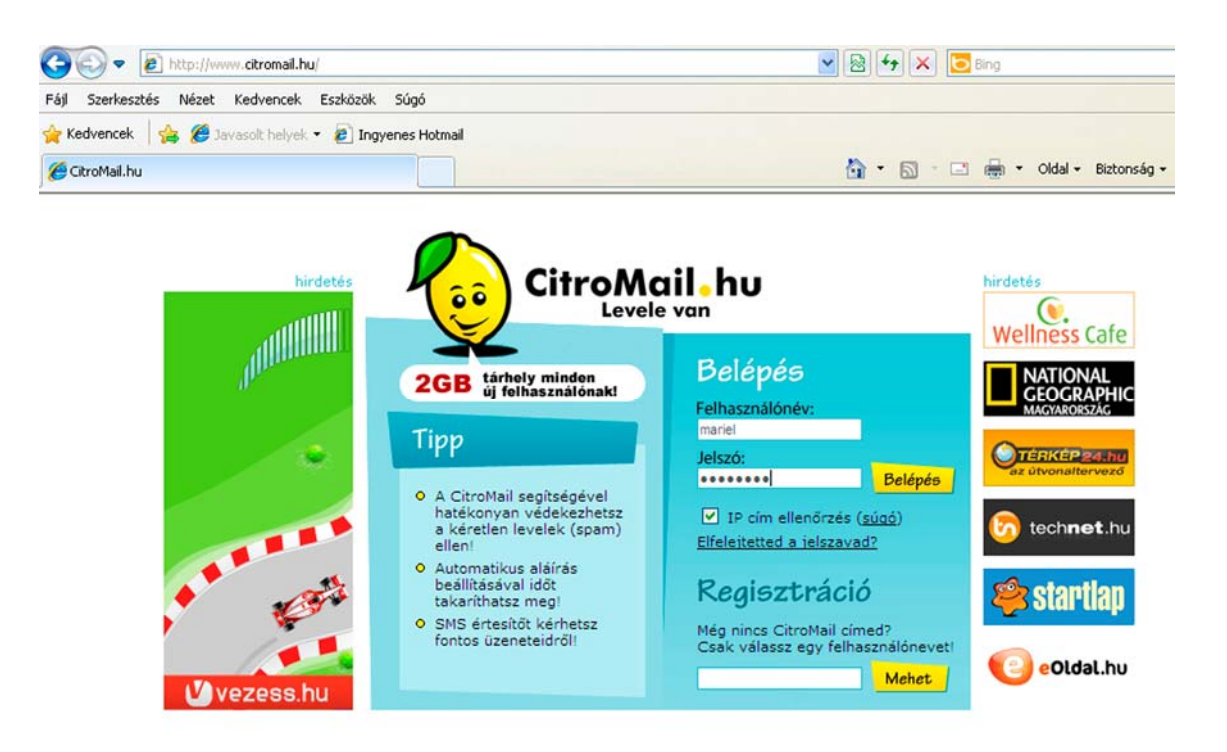

16. ábra. CitroMail

Érdemes válogatni közöttük, mert a *korlátozások* között lehetnek óriási különbségek. A FreeMail-ben az elküldendő levél (melléklettel együtt) max. 1MB lehet, addig a CitroMail ennek a háromszorosát is képes elküldeni.

Az a helyzet, hogy ha az egyik levelezőprogramot tudja használni, akkor a másikkal sem lehetnek különösebb gondjai, mert csak az elnevezések, ikonok és színek mások, a funkciók hasonlóak!

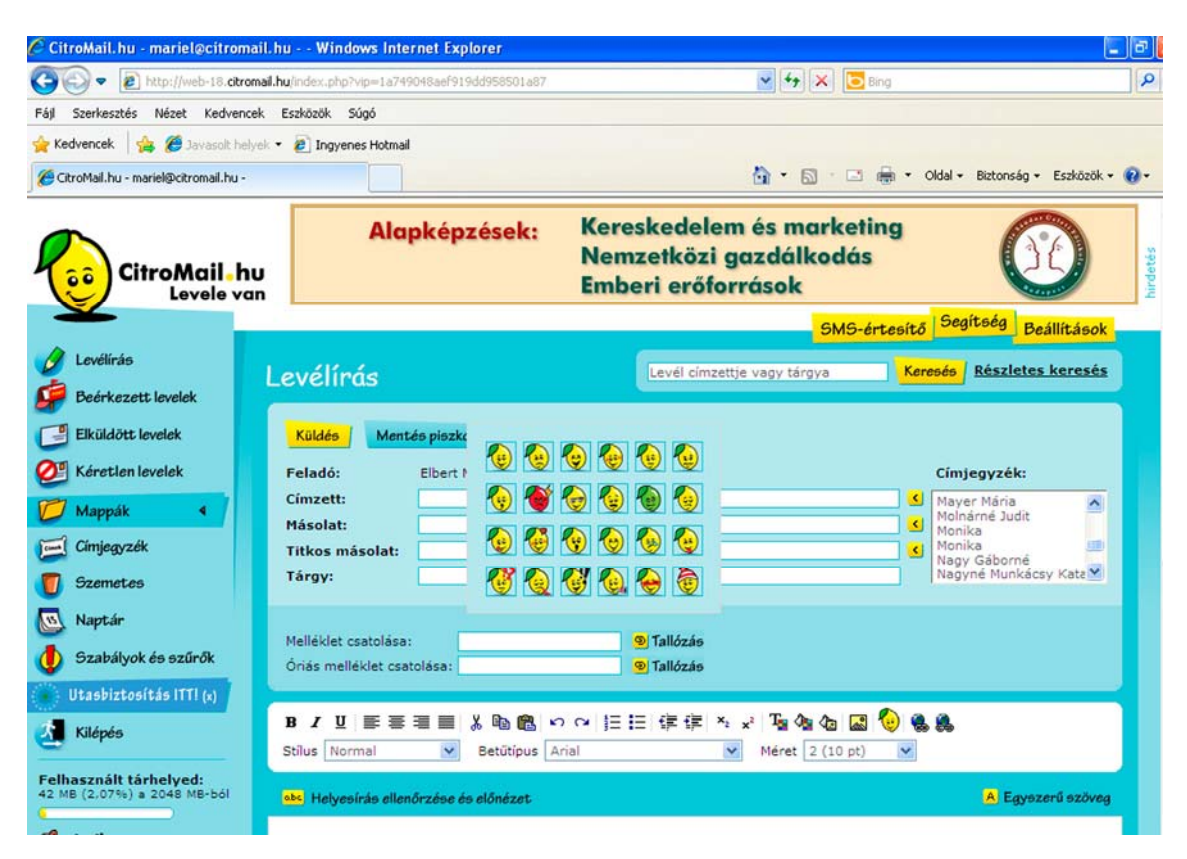

17. ábra. Hangulatjelek

A fenti ábrán jól látható, hogy milyen rendkívül felhasználóbarát a kezelőfelülete ennek a levelezőprogramnak.

# 4. Gmail

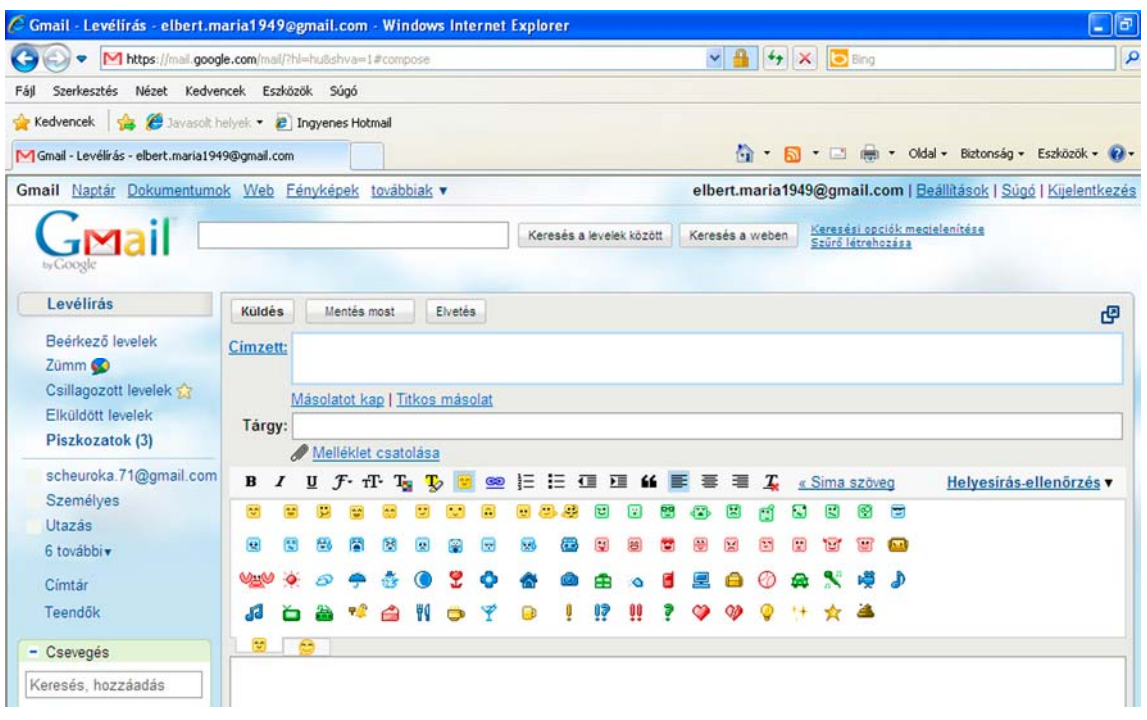

#### 18. ábra. Gmail

Az alábbi szavakkal hirdeti magát a nevezett levelezőrendszer:

"A Google-féle e-mail rendszer, a Gmail arra az ötletre épül, hogy az e-mail lehet intuitív, hatékony és hasznos - sőt mi több, szórakoztató is. Több mint 7480.980688 megabájt (egyre növekvő) ingyenes tárterület áll a felhasználók rendelkezésére."

Ebbe a levelezőprogramba bekerülni meghívóval lehet, oly módon, hogy a program használója meghívót küld ismerősének (www.gmail.com).

## 5. Mammutmail.com

Olyan ingyenes szolgáltatás, ahol hatalmas méretű fájlokat továbbíthat ingyen. A sikeres elküldéséről a program azonnal visszajelzést küld a feladó e-mail címére. A levél tárgya: sikeres fájlküldés. A levélben a következő szöveg olvasható: "Üdvözlünk a Mammutmail.com fájlküldő rendszeréből!" Pontosan leírja, hogy milyen címre továbbította a küldeményt. Olvasható az üzenet teljes szövege. Megadja azt a címet, hogy a fájl honnan tölthető le. A jelszót is közli a letöltéshez. Megadja a feltöltött fájl teljes nevét. Közli a törléssel kapcsolatos tudnivalókat. A fájl 7 napig érhető el, utána automatikusan törlődik a szerverről. Feltünteti a pontos dátumot is, ameddig megtalálható a fájl a szerveren. Biztosít egy olyan linket továbbá, melyre kattintva a feladó, abban az esetben, ha meggondolta magát, törölheti az általa feltöltött fájlt. Udvarias elköszönő sorok következnek.

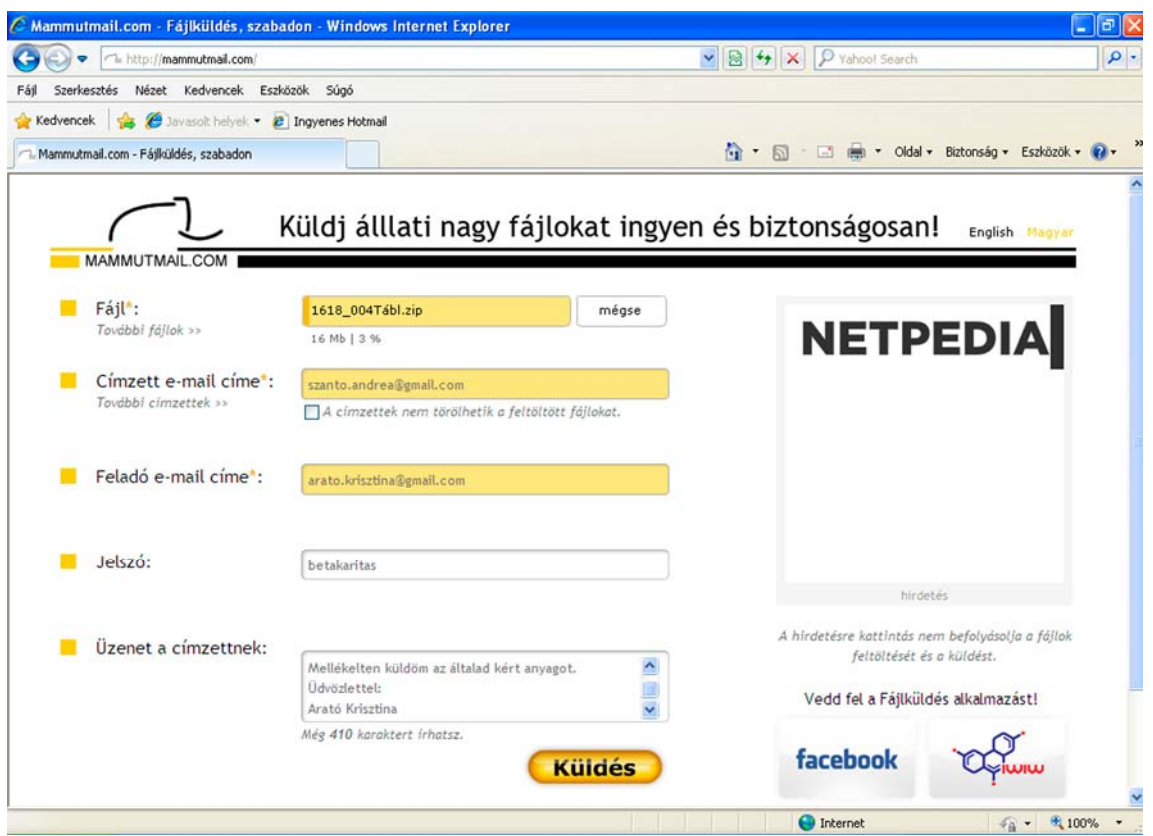

19. ábra Mammutmail.com

# 6. Levelező listák

Lehetőséget nyújtanak arra, hogy használója hasonló érdeklődésű emberekkel kerülhessen kapcsolatba. Lehet itt tanácsokat, információt kérni, véleményt, írásokat közzétenni és a témában érdeklődők olvasni, bírálni fogják azt.

Azért jött létre, mert tudósok, kutatók és egyetemi oktatók kutatási eredményeiket, tanulmányaikat kívánták egymás között megosztani.

A levelezési listát egy kezelőprogram, a *listaszerver* működteti, ami nyilvántartja a különböző levelezési témákat és az azonos témában levelező személyek e-mail címeit. Egyes listáknak a lista címei automatikusan továbbítódnak minden listatag részére. Természetesen ellenőrzik a beérkezett üzenetek szövegét, és csak akkor kerül továbbításra, ha az megfelel a lista elvárásainak.

Egy listába való bejelentkezéshez ismerni kell a listaszerver címét. Ide kell címezni az első levelet. Az ilyen leveleknek jól meghatározott formája van, egy parancsot tartalmaz, amelyet a listaszerver, mint kezelőprogram értelmez, és e szerint cselekszik.

subscribe listanév

- sub listanév

-

- unsubscribe listanév (leiratkozás)

Rövid időn belül visszaigazolás érkezik a listaszervertől, mely visszaigazolja a jelentkezést. A levél tartalmazza a listaszerver parancsait. Elküldik azt is, hogyan lehet kijelentkezni.

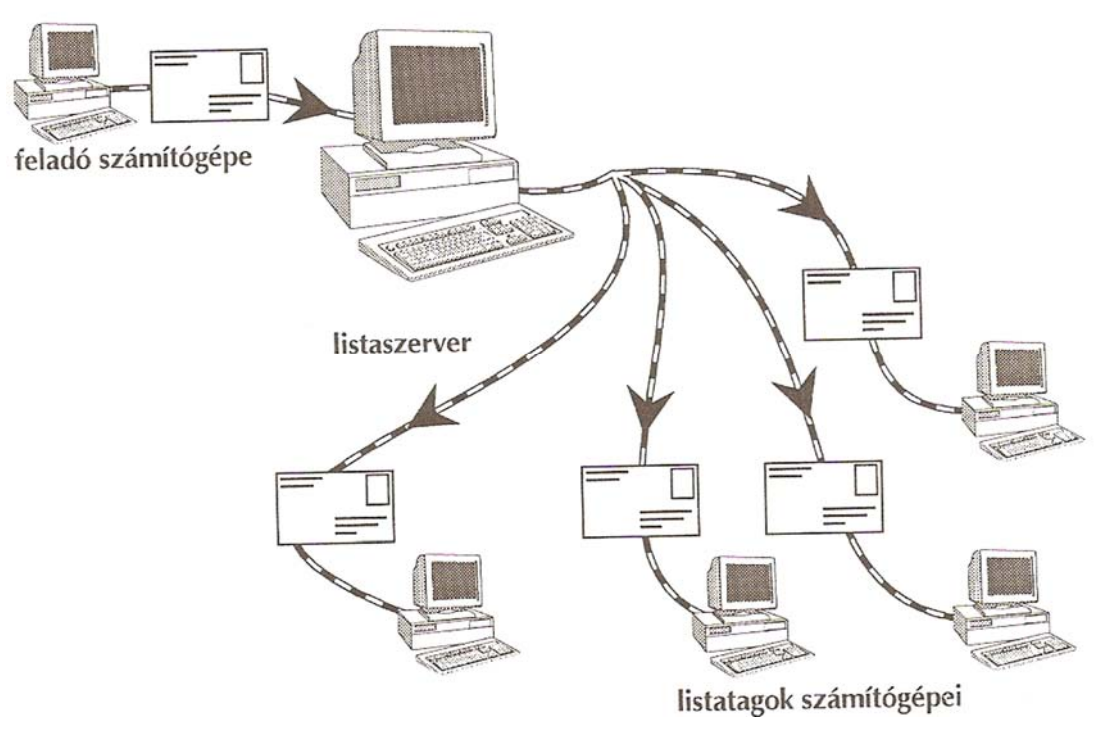

20. ábra. Listaszerver<sup>6</sup>

<sup>6 19.</sup> ábra forrása: Daró Ildikó - Tóth Ferenc: Kezdő lépések az Interneten, 21. oldal. (Nemzeti Tankönyvkiadó 1998.)

# ÖNELLENŐRZŐ FELADATOK

# 1. feladat

Sorolja fel, hogy mi szükséges az elektronikus levelek írásához?

# 2. feladat

Határozza meg, mennyi idő alatt érnek célba a levelek?

# $\vert$  3. feladat

Sorolja fel, hány részből áll egy e-mail cím?

# 4. feladat

Határozza meg, mi a domainnév?

Sorolja fel, mit kell tudni a levelezőprogramoknak?

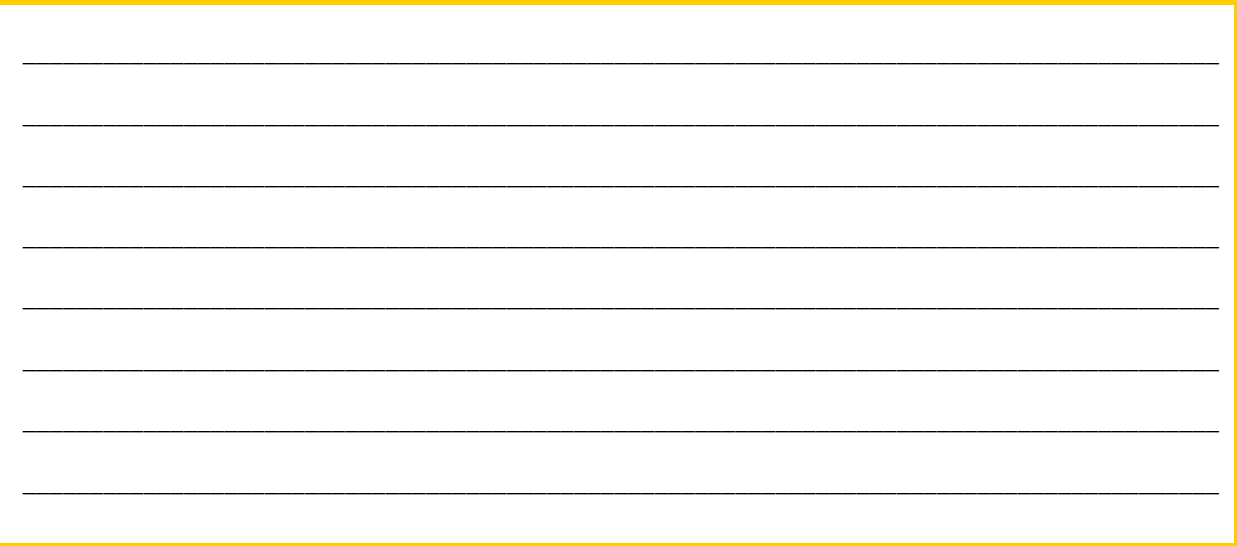

# $\vert$  6. feladat

Sorolja fel, hogy mire kell ügyelni, hogy levelezése megfeleljen az internetes illemszabályoknak?

# $\vert$  7. feladat

Írja le, hogy mi a szerepe a levélszemét szűrőnek (Outlook)?

## 8. feladat

Határozza meg, hogy mire és hogyan használjuk a keresési mappákat?

\_\_\_\_\_\_\_\_\_\_\_\_\_\_\_\_\_\_\_\_\_\_\_\_\_\_\_\_\_\_\_\_\_\_\_\_\_\_\_\_\_\_\_\_\_\_\_\_\_\_\_\_\_\_\_\_\_\_\_\_\_\_\_\_\_\_\_\_\_\_\_\_\_\_\_\_\_\_\_\_\_\_\_\_\_\_\_\_\_

\_\_\_\_\_\_\_\_\_\_\_\_\_\_\_\_\_\_\_\_\_\_\_\_\_\_\_\_\_\_\_\_\_\_\_\_\_\_\_\_\_\_\_\_\_\_\_\_\_\_\_\_\_\_\_\_\_\_\_\_\_\_\_\_\_\_\_\_\_\_\_\_\_\_\_\_\_\_\_\_\_\_\_\_\_\_\_\_\_

\_\_\_\_\_\_\_\_\_\_\_\_\_\_\_\_\_\_\_\_\_\_\_\_\_\_\_\_\_\_\_\_\_\_\_\_\_\_\_\_\_\_\_\_\_\_\_\_\_\_\_\_\_\_\_\_\_\_\_\_\_\_\_\_\_\_\_\_\_\_\_\_\_\_\_\_\_\_\_\_\_\_\_\_\_\_\_\_\_

## 9. feladat

Honnan lehet tudni, hogy a levél mellékletet tartalmaz?

## 10. feladat

Létesítsen postafiókot a FreeMail és a CitroMail levelezőprogaramban!

# 11. feladat

- Küldje el az alábbi levelet valamelyik másik e-mail címére!
- A levelet szabvány formában gépelje be!
- Mellékeljen egy dokumentumot a levélhez!
- Állítsa be, hogy visszaigazolást kér a levélről!

Levél: Tisztelt Tanuló! Készítsen automatikus aláírást az alábbi adatokkal: Némethné Kiss Zsuzsanna, pénzügyi előadó, munkahely: CIB Bank, 1027 Budapest, Medve 6-14., e-mail cím: nkiss.zs@gmail.com, telefon: 06-1-347-9163, www.cib.hu. Jó munkát! Rózsa Ibolya feladatkészítő.

\_\_\_\_\_\_\_\_\_\_\_\_\_\_\_\_\_\_\_\_\_\_\_\_\_\_\_\_\_\_\_\_\_\_\_\_\_\_\_\_\_\_\_\_\_\_\_\_\_\_\_\_\_\_\_\_\_\_\_\_\_\_\_\_\_\_\_\_\_\_\_\_\_\_\_\_\_\_\_\_\_\_\_\_\_\_\_\_\_

## 12. feladat

Hol kell elkészíteni az automatikus aláírást? Készítse el a levél utasítása alapján!

Hogyan lehet tömörítve küldeni mellékletként küldeményt a levéllel?

\_\_\_\_\_\_\_\_\_\_\_\_\_\_\_\_\_\_\_\_\_\_\_\_\_\_\_\_\_\_\_\_\_\_\_\_\_\_\_\_\_\_\_\_\_\_\_\_\_\_\_\_\_\_\_\_\_\_\_\_\_\_\_\_\_\_\_\_\_\_\_\_\_\_\_\_\_\_\_\_\_\_\_\_\_\_\_\_\_

\_\_\_\_\_\_\_\_\_\_\_\_\_\_\_\_\_\_\_\_\_\_\_\_\_\_\_\_\_\_\_\_\_\_\_\_\_\_\_\_\_\_\_\_\_\_\_\_\_\_\_\_\_\_\_\_\_\_\_\_\_\_\_\_\_\_\_\_\_\_\_\_\_\_\_\_\_\_\_\_\_\_\_\_\_\_\_\_\_

\_\_\_\_\_\_\_\_\_\_\_\_\_\_\_\_\_\_\_\_\_\_\_\_\_\_\_\_\_\_\_\_\_\_\_\_\_\_\_\_\_\_\_\_\_\_\_\_\_\_\_\_\_\_\_\_\_\_\_\_\_\_\_\_\_\_\_\_\_\_\_\_\_\_\_\_\_\_\_\_\_\_\_\_\_\_\_\_\_

\_\_\_\_\_\_\_\_\_\_\_\_\_\_\_\_\_\_\_\_\_\_\_\_\_\_\_\_\_\_\_\_\_\_\_\_\_\_\_\_\_\_\_\_\_\_\_\_\_\_\_\_\_\_\_\_\_\_\_\_\_\_\_\_\_\_\_\_\_\_\_\_\_\_\_\_\_\_\_\_\_\_\_\_\_\_\_\_\_

\_\_\_\_\_\_\_\_\_\_\_\_\_\_\_\_\_\_\_\_\_\_\_\_\_\_\_\_\_\_\_\_\_\_\_\_\_\_\_\_\_\_\_\_\_\_\_\_\_\_\_\_\_\_\_\_\_\_\_\_\_\_\_\_\_\_\_\_\_\_\_\_\_\_\_\_\_\_\_\_\_\_\_\_\_\_\_\_\_

# 14. feladat

Sorolja fel, hogy milyen tömörítő programokat ismert?

# 15. feladat

Soroljon fel néhány vírusellenőrző programot!

# 16. feladat

Miről lehet felismerni az e-mail vírusokat?

# 17. feladat

Soroljon fel néhány levelezőprogramot!

# 18. feladat

Mi a szerepe a levelezőlistának?

Keressen zenei levelezési listát, és jelentkezzen fel!

# 20. feladat

Töltsön le az internetről egy vírusirtó programot!

# 21. feladat

Töltsön le az internetről egy tömörítő programot!

## 22. feladat

Küldjön egy nagyméretű fájlt a saját e-mail címére a Mammutmail.com segítségének igénybevételével!

Keresse meg az interneten a Hálózati viselkedés szabályait! Másolja át egy Word dokumentumba! A dokumentumot mentse el "netikett. dok" néven! Ennek az oldalnak a linkjét küldje el egy ismerősének, és mellékelje a "netikett.dok"-ot is! Állítsa be, hogy visszaigazolást kér a levél olvasásáról!

# MEGOLDÁSOK

## 1. feladat

Kapcsolatba kell lépni a szolgáltatóval. Szükséges egy levelezőprogram számítógépre telepítése. Kell egy e-mail cím.

## 2. feladat

Változó, mert lehet néhány perc, vagy akár egy teljes nap is, például a fogadó számítógép nincs bekapcsolt állapotban.

## 3. feladat

A cím első része a felhasználót azonosítja.

A második része a postafiók helyét határozza meg.

Az elválasztójel a "@".

#### 4. feladat

A domainnév a postafiók címe.

## 5. feladat

A beérkezett levelek listázását, levelek írását egy adott címre vagy egy címlistában szereplő címre, levél írását több címre, választ a beérkezett levélre, továbbküldését a beérkezett levélnek, mellékletek csatolását a levélhez, levelek tárolását a különböző mappákban, levelek törlését.

## 6. feladat

Tárgy nélkül ne menjen ki levél.

Ne maradjon hivatalos levél válasz nélkül.

Ügyelni kell a másolat, titkos másolat beállítására.

Csak a lényeget írjuk e-mailben.

Gondolni kell arra melléklet küldésekor, hogy más is rendelkezik-e az adott programmal?

Nem szabad arról sem megfeledkezni, hogy nem csak a számítógép monitorán jeleníthető meg a küldemény.

Minden levelet alá kell írni.

Célszerű átfuttatni a helyesírás-ellenőrzési programot.

#### 7. feladat

A kéretlen reklámlevelek gyűjtőhelyéül szolgál.

#### 8. feladat

Bizonyos levelek feltétel alapján érhetők el, például adott felhasználótól érkező levél.

#### 9. feladat

Amikor olyan levél érkezik, melyhez állomány van csatolva, akkor már a levelezőprogram a levéllistában is jelzi, mert a levél előtt egy gemkapocsjel található.

#### 10. feladat

Postafiókok létrehozása:

- 1. FreeMail Először az új postafiók létrehozása ablakra kell kattintani (www.freemail.hu). Regisztrálni szükséges, mely során különböző adatokat kell megadnia. Többek között kéri a lista az azonosítóját és a belépési jelszót, melyet első esetben kétszer is be kell gépelnie. Segít az erős jelszó létrehozásában is a program. Kér még jelszó emlékeztetőt, és a jelszó emlékeztetőre választ is. Amennyiben van, meg kell adni egy másik e-mail címet is, hogy a jelszó elfelejtése esetén oda meg tudja küldeni a rendszer az elfelejtett jelszót. Végezetül nehezen látható betűket kell beírnia a továbblépéshez. A helyes regisztráció esetén létrejön a postafiók, ahol hamarosan első levélként egy üdvözlő levelet olvashat. Ezzel létre is hozta az új postafiókját.
- 2. CitroMail A bejelentkező ablakban (www.citromail.hu) a következő felirattal találkozik: "Még nincs CitroMail címed? Csak válassz egy felhasználónevet." Ennél a programnál, itt kell megadni a felhasználónevet, és utána máris a regisztrációs adatatok megadásánál találja magát a kedves felhasználó. Ezt kitöltve minden azonos az előző levelezőprogramnál leírtakkal.

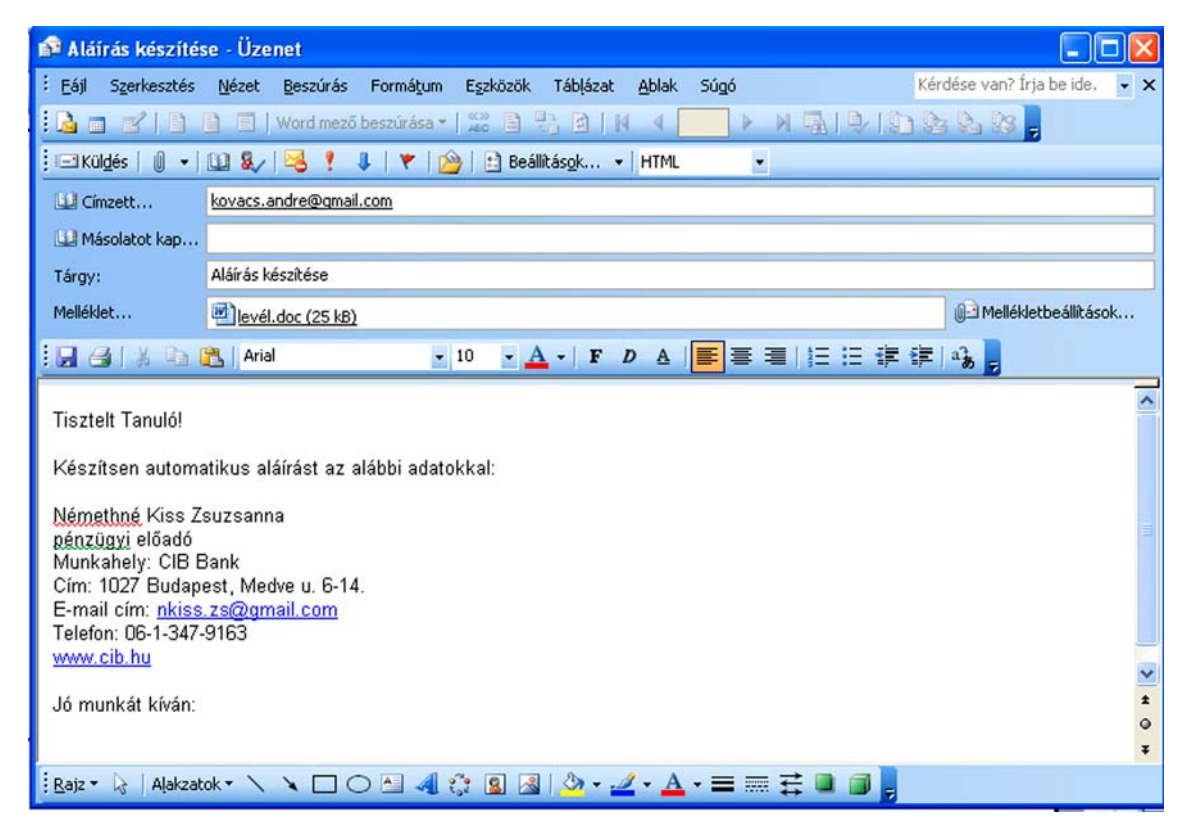

21. ábra. Levélfeladat

A levél megírása a fenti formában. Melléklet csatolása. Visszaigazolás beállítása: (Beállítások/Beállítások…/Az üzenet olvasásának visszaigazolása) ki kell pipálni.

## 12. feladat

Beállítások/E-mail aláírások.

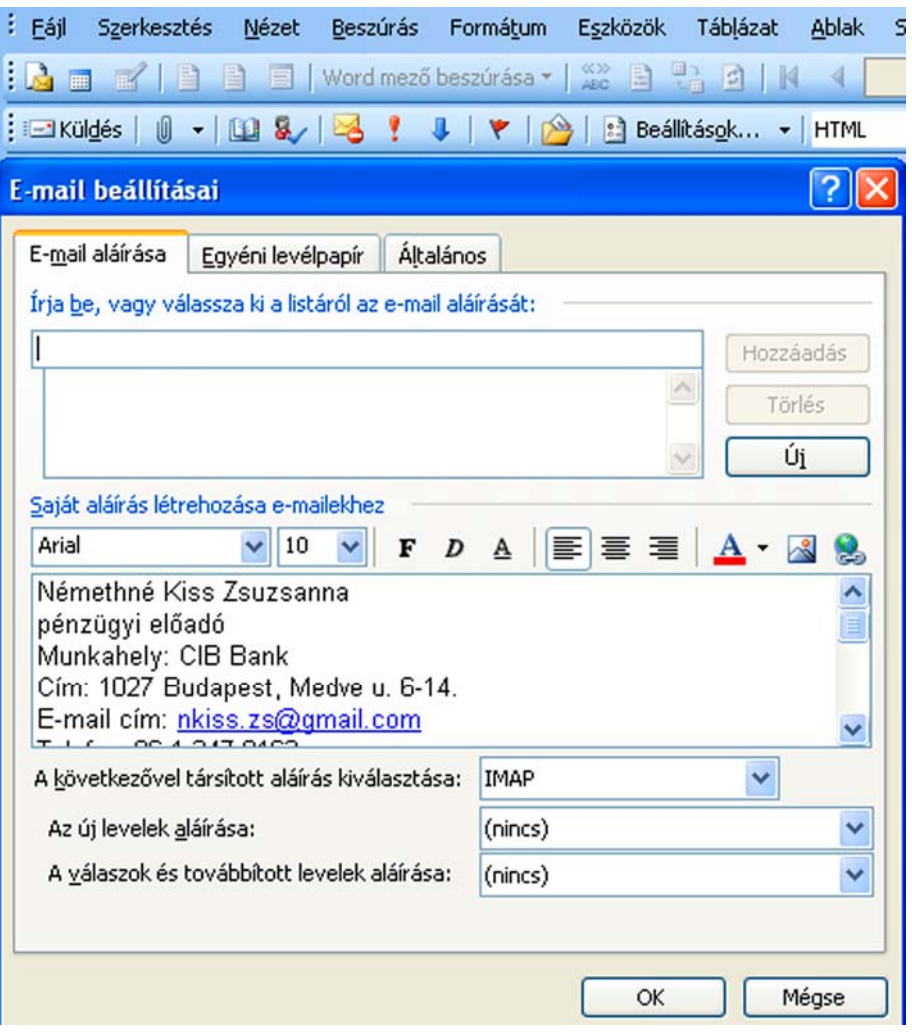

22. ábra. Aláírás készítése

## 13. feladat

A fájlokat mappába rendezzük, majd a mappán jobb egérgombbal kattintva: Küldés/Tömörített mappa.

#### 14. feladat

Tömörítő programok: FilZip, WinZip, ZIP Central, Zip Genius, CSS, WinRaR stb.

## 14. feladat

Vírusirtó programok: NOD 32, avast!, AVG Antivírus, HunVista, Panda antivírus stb.

# 16. feladat

Az e-mail vírusok mellékletet tartalmaznak, mely program makrót hordoz, amely megnyitva aktivizálja a vírust.

#### 17. feladat

Outlook, Outlook Express, Gmail.com, CitroMail.hu, FreeMail.hu, Mailbox.hu, Primposta.hu, Primposta.com, Hotmail.com stb.

#### 18. feladat

A levelezési listák azonos érdeklődésű emberek kapcsolatfelvételét segítik. Eredetileg tudósok, kutatók és egyetemi oktatók kívánták eredményeiket egymás között megosztani. A levelezési listát a listaszerver működteti, természetesen ellenőrzés alatt tartja a beérkezett szövegeket, s akkor kerül továbbításra, ha az megfelel az elvárásoknak.

#### 19. feladat

Címe: http://www.nonprofit.hu/levlista/felir/714.html

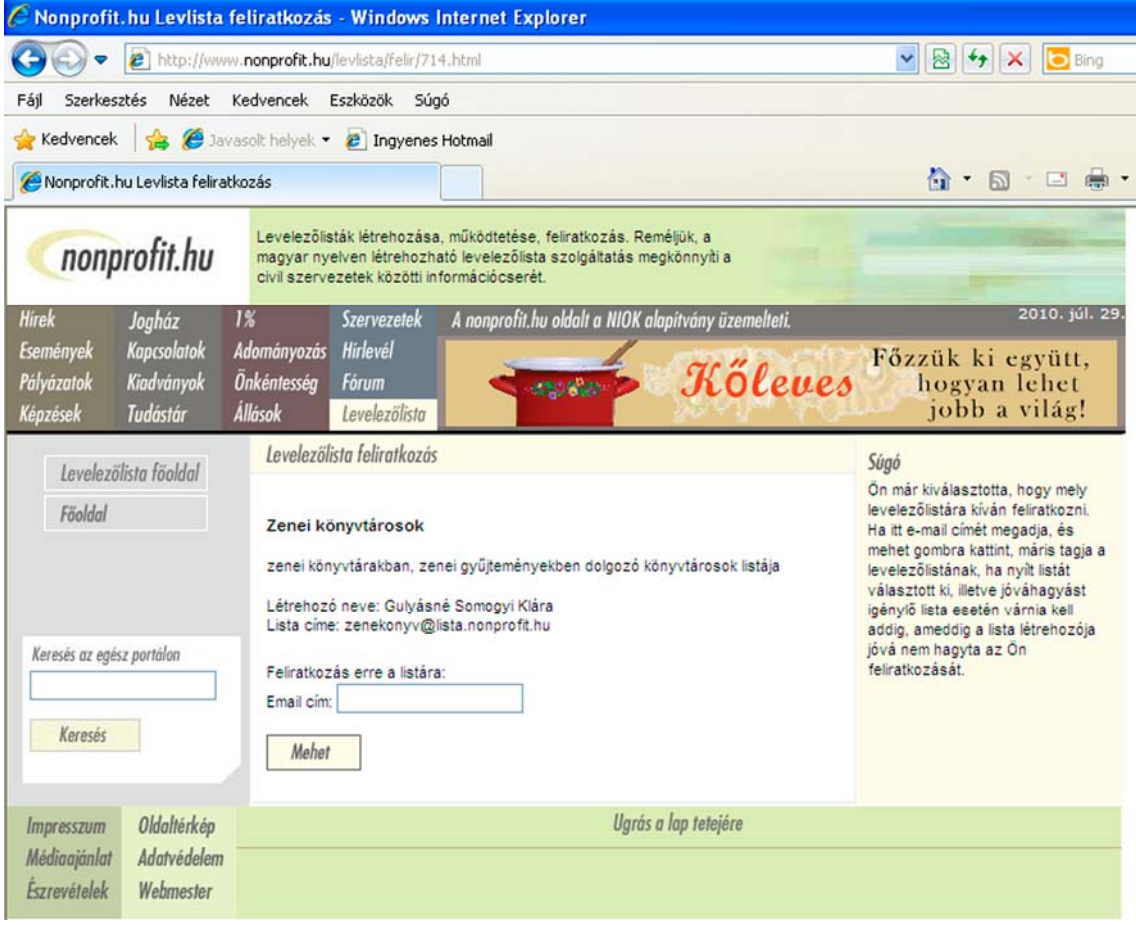

23. ábra. Zenei levelező lista

Első lépésben be kell írni a Google keresőjébe, hogy ingyenes vírusirtó program letöltése. Sok letölthető program jelenik meg ekkor az interneten. A lista elején szerepel, hogy ingyen letöltés NOD 32. Ennek a vírusirtónak a választása esetén a következő az eljárás. A linkre kattintva, egy 30 napos próbaverzió letöltésére kínálkozik lehetőség.

Abban az esetében, ha tudja, hogy ez a vírusirtó a próbaidő letelte után a PC World című újságban található kód alapján a weboldalra történő látogatás során frissíthető, jó szolgálatot tehet. Letölthető más program is tetszés szerint. A letöltéssel és a használattal kapcsolatban részletes útmutató segíti a felhasználót a tájékozódásban.

## 21. feladat

Az eljárás, hasonló, mint a vírusirtó letöltése esetén. A Google keresője kiadja a tömörítő programok listáját. Abból választva töltheti le a számára legszimpatikusabbat. A program a letöltés után telepíthető, futtatható, majd használható.

## 22. feladat

http://www.mammutmail.com oldalon a megfelelő adatok beírása, és a fájl csatolása után a nagyméretű fájl könnyedén továbbítható.

## 23. feladat

A Google keresőjébe be kell írni, hogy netikett.

Cím: http://www.arcania.hu/Informatika/linux/netikett.html

Ctrl + C, majd Ctrl + V. Mentés: netikett.dok. Mellékelni kell a Word dokumentumot a levélhez. Ki kell pipálni, hogy a feladó visszaigazolást kér a levél olvasásáról. Néhány sorban illik tájékoztatni a címzettet a küldemény tartalmáról, természetesen a tárgy megadása után. Tárgy: Netikett leírásának küldése.

Mellékelem a kért internet címet, melyen a Hálózati viselkedés szabályai találhatók. Egyben a teljes leírást is csatolom.

Üdvözlettel:

Nagy Ágnes

Kedves Zsuzsa!

# IRODALOMJEGYZÉK

# FELHASZNÁLT IRODALOM

Daró Ildikó - Tóth Zoltán: Kezdő lépések az Interneten (Nemzeti Tankönyvkiadó, Budapest 1998.)

Devecz Ferenc - Jónás Katalin - Juhász Tibor - Kévés Rita - Reményi Zoltán - Seigler Gábor - Takács Barnabás: Irány az ECDL a középszintű érettségi (Nemzeti Tankönyvkiadó Rt., 2004.)

Siklós László: Internet mindenkinek (BBS-INFO Kiadó - 2006.)

Freisinger Edéné: Levelezési ismeretek (Nemzeti Tankönyvkiadó, Budapest 1998.)

Képek forrása

http://www.szelessavkereso.hu/Images/picture.nof?p=490&x=344 (2010. 07. 22.),

Daró Ildikó - Tóth Ferenc: Kezdő lépések az Interneten (Nemzeti Tankönyvkiadó 1998.)

http://www.tferi.hu/konyv5/atsgin.jpg (2010. 07. 24.)

http://hunviesta.net/ingyenes-virusirto-avast-home-edition-letoltes-20090303 (2010. 07. 06.)

# AJÁNLOTT IRODALOM

Siklós László: Internet mindenkinek (BBS-INFO Kiadó - 2006.)

# A(z) 1617-06 modul 019-es szakmai tankönyvi tartalomeleme felhasználható az alábbi szakképesítésekhez:

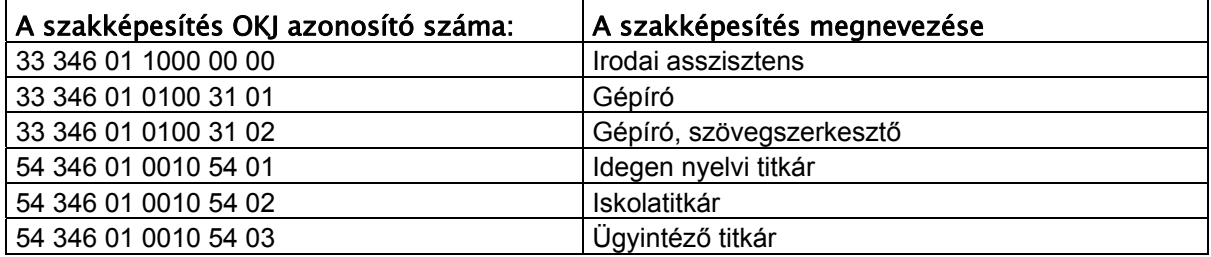

A szakmai tankönyvi tartalomelem feldolgozásához ajánlott óraszám: 10 óra

A kiadvány az Új Magyarország Fejlesztési Terv TÁMOP 2.2.1 08/1-2008-0002 "A képzés minőségének és tartalmának fejlesztése" keretében készült. A projekt az Európai Unió támogatásával, az Európai Szociális Alap társfinanszírozásával valósul meg.

> Kiadja a Nemzeti Szakképzési és Felnőttképzési Intézet 1085 Budapest, Baross u. 52. Telefon: (1) 210-1065, Fax: (1) 210-1063

> > Felelős kiadó: Nagy László főigazgató